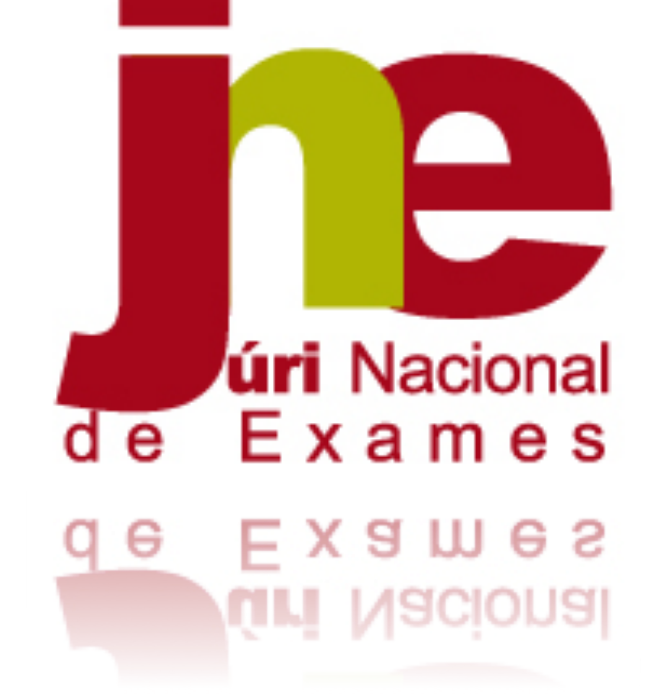

# **Manual de Instruções**

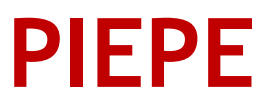

**2020/2021**

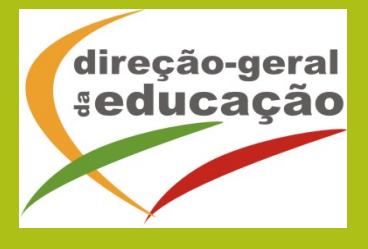

#### **ABREVIATURAS e SIGLAS:**

- amaior aluno maior de idade
- **CC** cartão de cidadão
- **DL** Decreto-Lei
- ee encarregado de educação
- **PEF** Prova de Equivalência à Frequência
- PIEPE Plataforma de Inscrição Eletrónica em Provas e Exames

## Índice

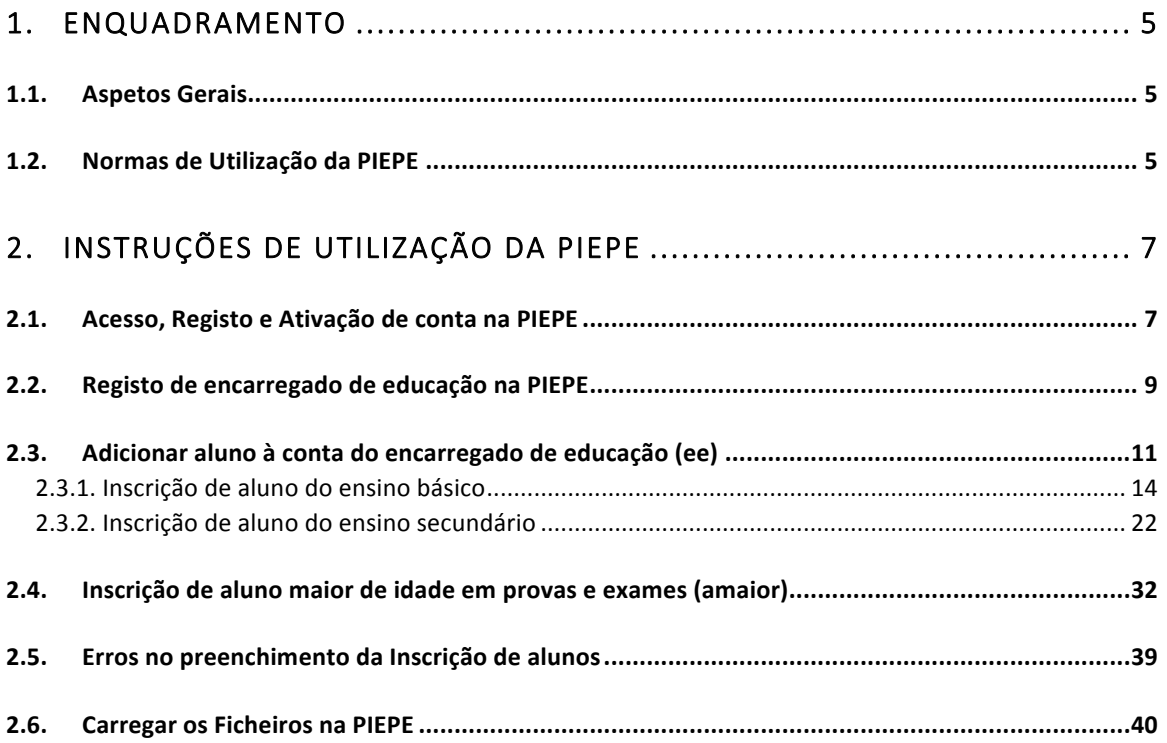

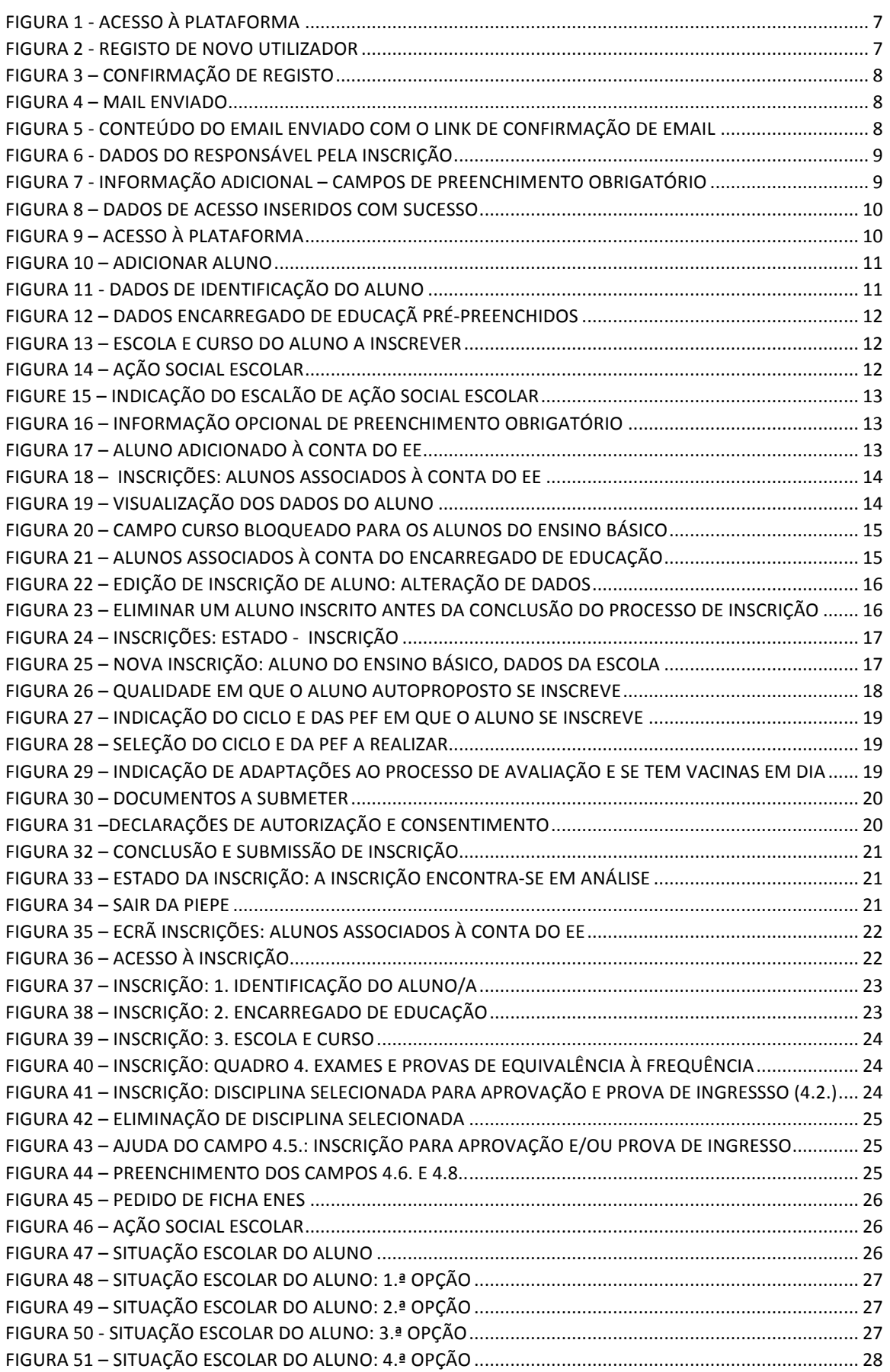

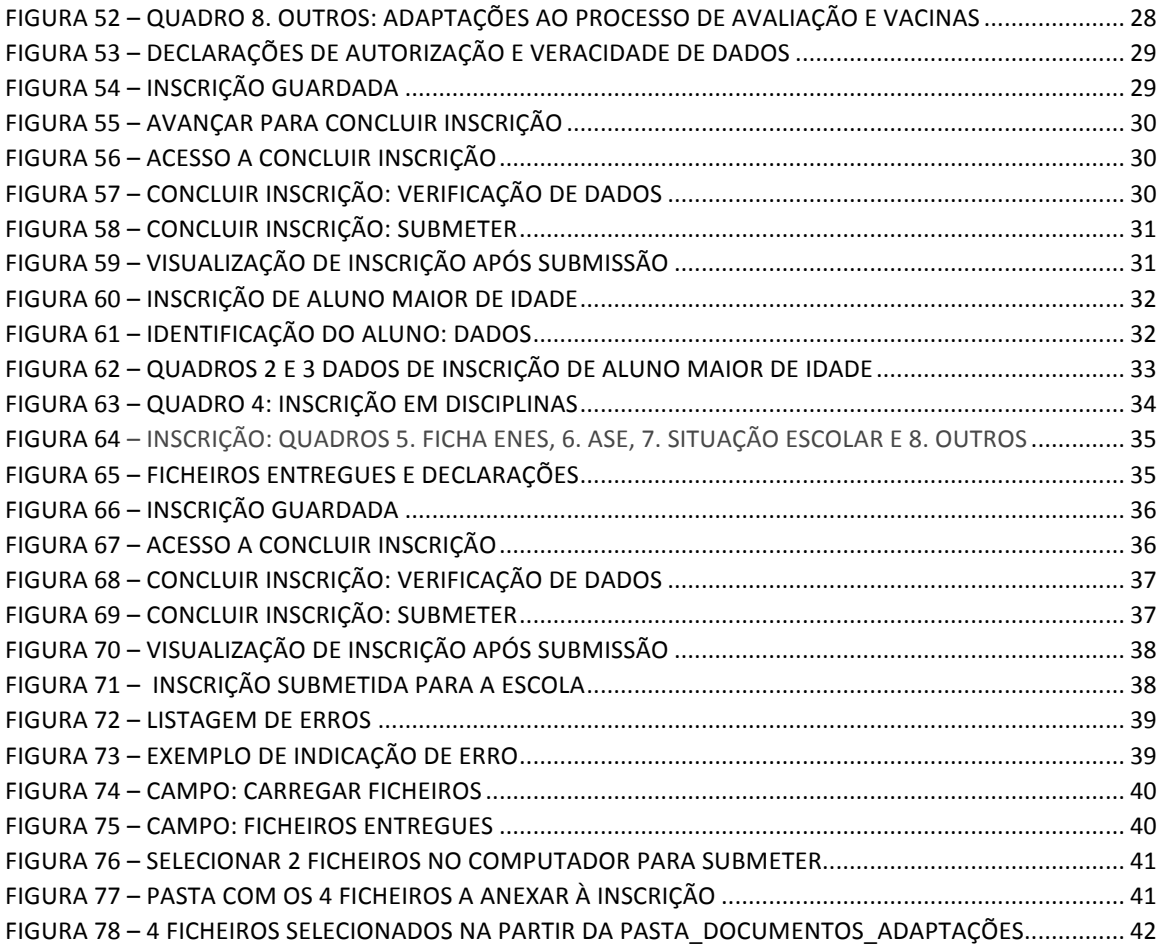

## 1. ENQUADRAMENTO

## 1.1. Aspetos Gerais

O presente documento consolida a informação necessária à utilização da aplicação informática "PLATAFORMA DE INSCRIÇÃO ELETRÓNICA EM PROVAS E EXAMES - PIEPE" disponibilizada a todos os alunos candidatos à realização de provas e exames dos ensinos básico e secundário.

O prazo das inscrições para a realização dos exames finais nacionais e das provas de equivalência à frequência dos ensinos básico e secundário decorre nas datas publicadas no Despacho Normativo n.º 10-A/2021, de 22 de março, correspondente a 16 (dezaseis) dias úteis, no período de **24 de março a 15 de abril** de 2021. 

Este manual visa apoiar o preenchimento da inscrição por parte do encarregado de educação ou do aluno quando maior de idade esclarecendo sobre todos os procedimentos da inscrição eletrónica. 

Após a submissão da inscrição na PIEPE, os serviços de administração escolar procedem à validação das inscrições até aos 4 dias úteis seguintes aos prazos fixados nos Quadros I e II do Despacho Normativo n.º 10-A/2021, de 22 de março.

Nas situações em que há lugar ao pagamento da inscrição, nos termos previstos no artigo 8.º do normativo supracitado, a validação da inscrição fica provisória, convolando-se a inscrição em definitiva após o respetivo pagamento.

A retificação da inscrição on-line, quando solicitada pela escola, terá de ocorrer nos 2 dias úteis seguintes ao pedido de retificação.

#### **MUITO IMPORTANTE:**

Quaisquer esclarecimentos deverão ser endereçados à escola de inscrição pelos meios que considerar mais convenientes.

## 1.2. Normas de Utilização da PIEPE

Para que a inscrição seja realizada com sucesso, deve prestar especial atenção aos seguintes pontos:

- a) A inscrição nas provas e exames é realizada através de formulário eletrónico;
- b) O encarregado de educação ou o aluno quando maior é o único responsável pelos dados introduzidos no processo de inscrição;
- c) O encarregado de educação ou o aluno quando maior deve garantir que todos os dados e documentos necessários estão disponíveis para a validação da inscrição pela escola de inscrição;

- d) Antes de proceder ao registo na PIEPE, todo o aluno que não seja portador de cartão de cidadão tem de solicitar junto da escola de inscrição a atribuição de um número interno;
- e) Na submissão da inscrição na PIEPE, a identificação da escola de inscrição deverá ser, obrigatoriamente a escola que o aluno frequenta ou a escola mais próxima da que frequenta no caso de aquela não realizar provas externas; a escola onde tem o seu processo individual ou a escola da sua área de residência ou do seu local de trabalho, mediante comprovativo para o aluno que não tem vínculo de matrícula;
- f) Os alunos sem processo individual na escola de inscrição devem submeter, no ato da inscrição, os seguintes documentos:
	- i) Cópia do cartão de cidadão ou documento de identificação que o substitua;
	- ii) Cópia do documento comprovativo das habilitações académicas;
	- iii) Cópia de documentos que servem de suporte ao pedido de adaptações ao processo de avaliação, se aplicável (cf. previsto no n.º 8 do artigo 29.º do Despacho Normativo n.º 10-A/2021, de 22 de março, disponível em https://www.dge.mec.pt/informacoes-1);
- g) Os documentos comprovativos necessários à validação da inscrição são importados informaticamente pela plataforma (upload) durante a inscrição;
- h) Os alunos sem processo individual na escola de inscrição declaram, através da plataforma de inscrições, que a sua situação de vacinas se encontra atualizada, podendo a escola solicitar comprovativo dessa informação;
- i) Não é permitida a inscrição em provas e exames em mais de uma escola, no mesmo ano escolar.

As imagens disponibilizadas neste manual são ilustrativas da aplicação, podendo conter ligeiras diferenças face aos ecrãs finais da plataforma.

**NOTA:** A plataforma encontra-se otimizada para a Google Chrome e Mozilla Firefox, sendo compatível também com a Apple Safari, Opera e Microsoft Internet Explorer 11, pelo que é aconselhada a atualização do software de acesso à internet para as referidas versões, para uma melhor utilização da plataforma.

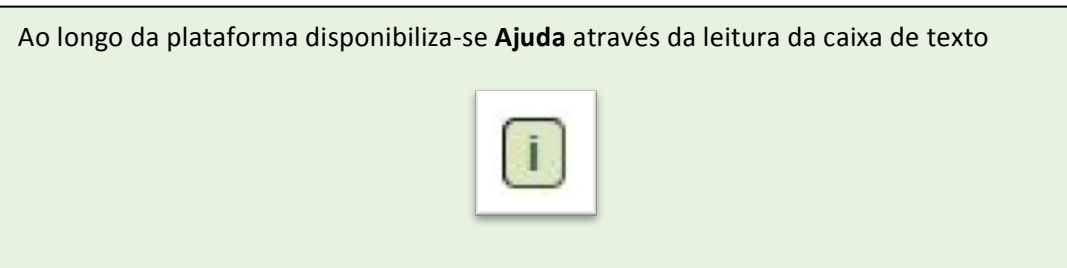

## 2. Instruções de Utilização da PIEPE

## 2.1. Acesso, Registo e Ativação de conta na PIEPE

A aplicação encontra-se disponível através do endereço: https://jnepiepe.dge.mec.pt

#### Para proceder à inscrição deve iniciar por se registar na PIEPE.

A aplicação de Registo destina-se ao encarregado de educação ou ao aluno quando maior de idade.

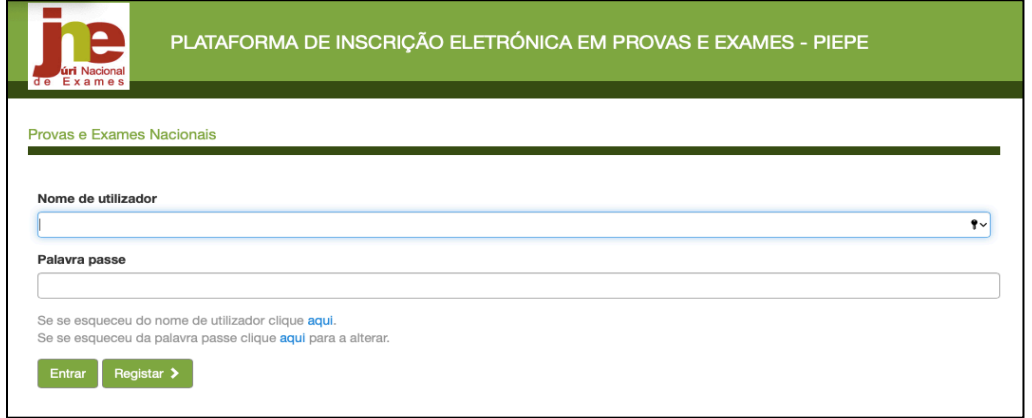

*Figura 1 - Acesso à plataforma*

Seguidamente, deve carregar no botão:

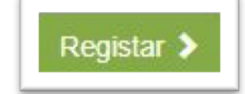

Deve preencher cuidadosamente todos os elementos do ecrã: Registo de novo utilizador.

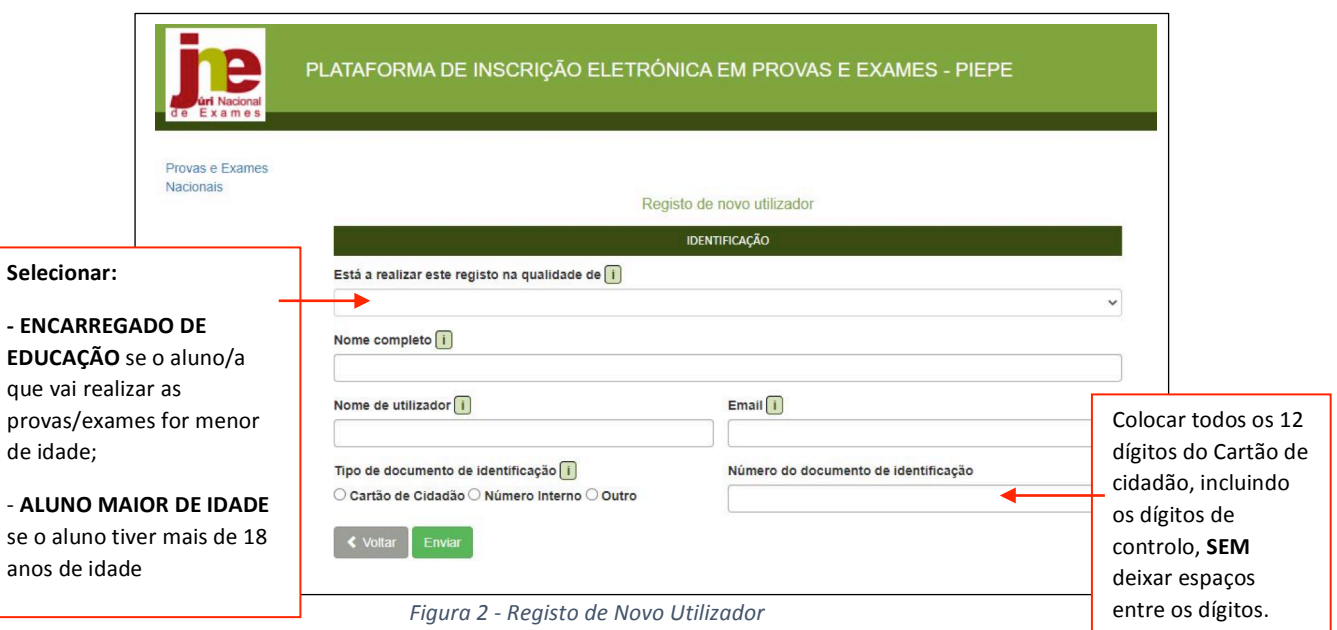

Depois de cuidadosamente preenchidos todos os elementos, deve carregar no botão

Enviar

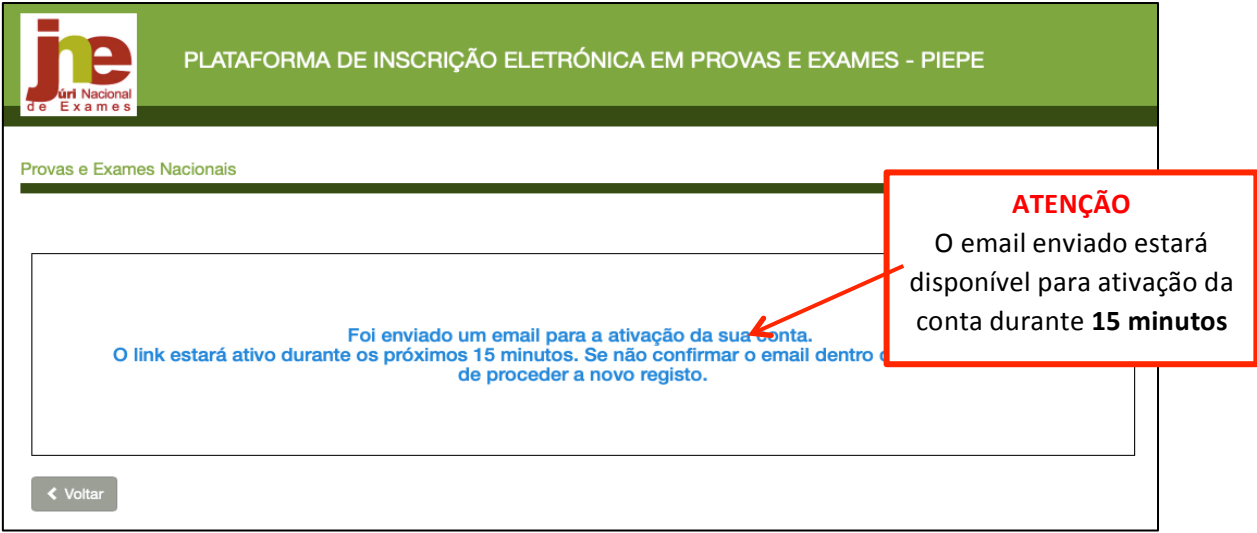

Irá visualizar o seguinte ecrã:

*Figura 3 – Confirmação de registo*

De seguida deve aceder à sua conta de correio eletrónico e procurar o mail enviado (verificar a Caixa de entrada, SPAM, Lixo, Publicidade ou Outros):

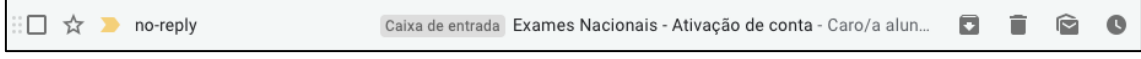

*Figura 4 – Mail enviado*

Aceder ao seu email e clicar no link para confirmar a conta de email:

Conteúdo do email enviado com o link de confirmação de email

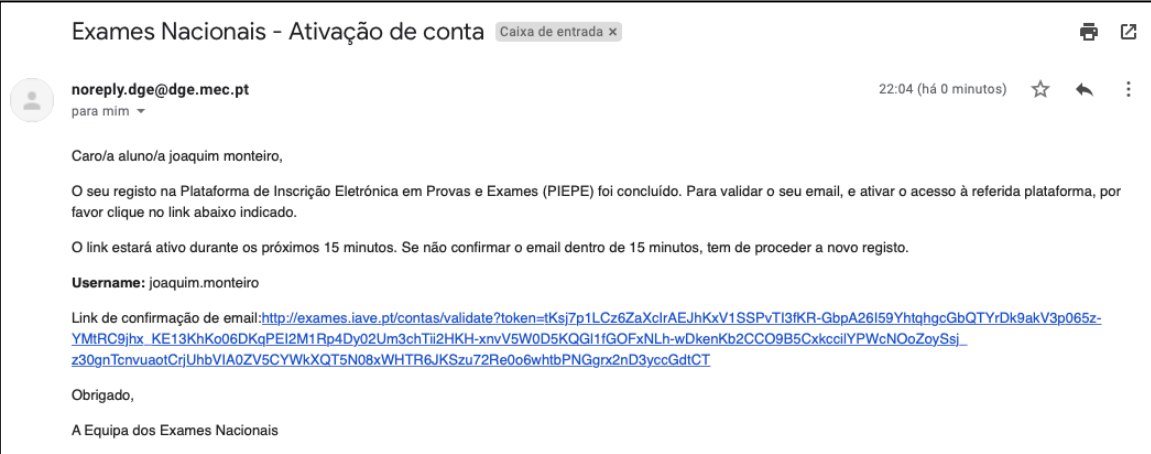

*Figura 5 - Conteúdo do email enviado com o link de confirmação de email*

Abre o ecrã para completar os dados de registo como encarregado de educação (ee) ou aluno quando maior de idade (amaior).

A PARTIR DESTE PONTO A EXPLICAÇÃO SERÁ DISTINTA CASO ESTEJA A ACEDER COMO ENCARREGADO DE EDUCAÇÃO (ee) ou como ALUNO MAIOR DE IDADE

(amaior)

### 2.2. Registo de encarregado de educação na PIEPE

Se o(s) seu(s) educandos forem menores de idade deverá completar os dados solicitados (palavra passe, repetição da palavra passe, morada, código postal, telefone e data do documento de identificação) e concluir o registo na plataforma.

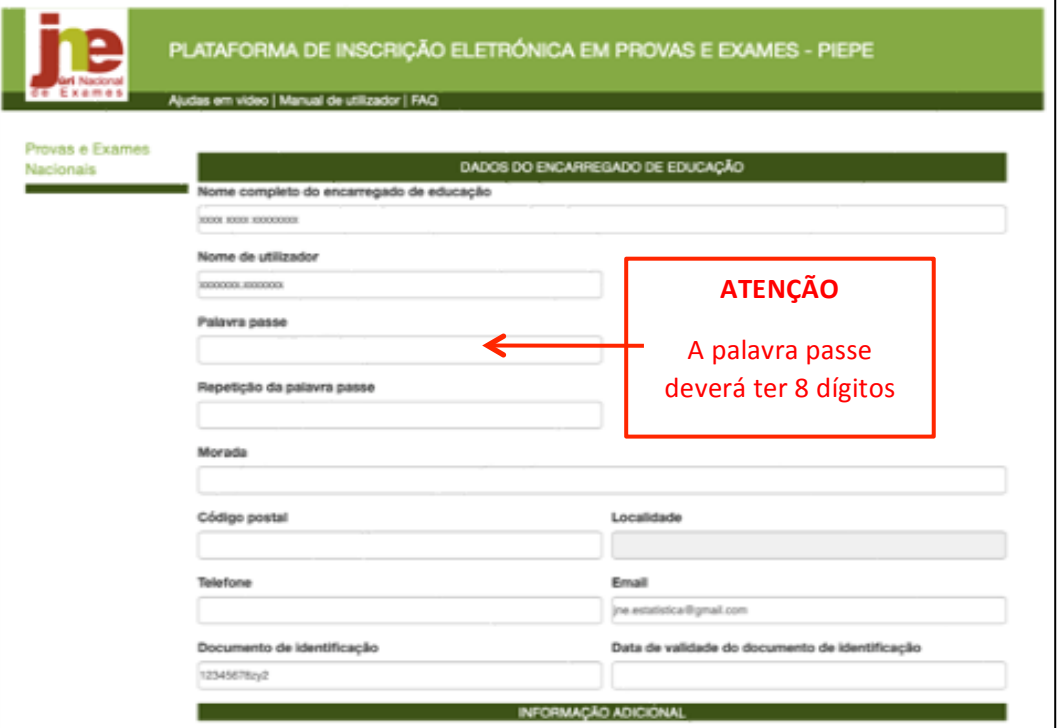

*Figura 6 - Dados do responsável pela inscrição*

#### **ATENÇÃO:**

Existem campos na **INFORMAÇÃO ADICIONAL** cujo preenchimento é obrigatório assinalar para dar continuidade à inscrição.

#### **INFORMAÇÃO ADICIONAL**

Autorizo a recolha e tratamento dos meus dados pessoais para a inscrição em provas finais e exames nacionais.

O Declaro que tomei conhecimento de que todos os dados pessoais são tratados de acordo com os termos do previsto na Lei nº 58/2019, de 8 de agosto e no Regulamento UE 2016/679 do Parlamento Europeu e do Conselho da Europa, tendo os titulares dos dados pessoais direito de aceder, livremente e sem restrições, confirmando, retificando, apagando ou bloqueando os dados que hajam facultado, podendo exercê-lo, por escrito, através do endereço eletrónico epd@dge.mec.pt de uso exclusivo para efeitos e esclarecimentos sobre Proteção de Dados, em qualquer altura e sem qualquer encargo. Para dúvidas sobre inscrição na Plataforma Eletrónica de Provas e Exames (https:// jnepiepe.dge.mec.pt), deve contactar a sua escola de inscrição. O titular dos dados tem o direito de retirar o seu consentimento a qualquer altura. O titular dos dados tem, ainda, o direito de apresentar reclamação à Comissão Nacional de Proteção de Dados ou a qualquer outra autoridade de controlo.

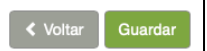

*Figura 7 - Informação adicional – campos de preenchimento obrigatório*

Concluir carregando no botão

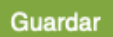

Abre um ecrã a confirmar que os dados foram corretamente validados.

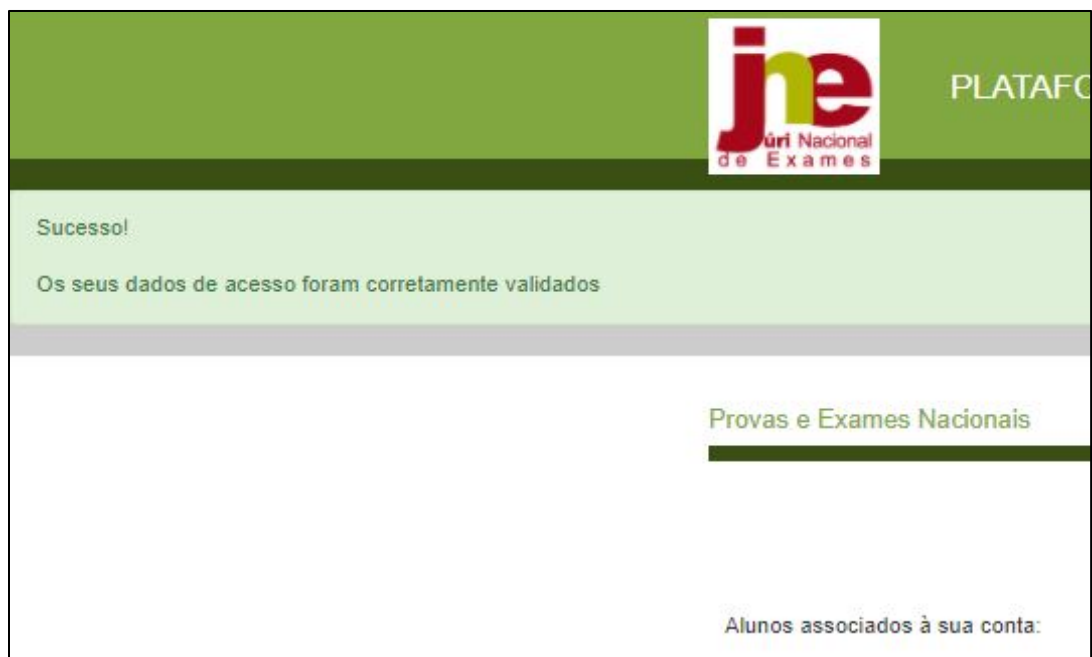

*Figura 8 – Dados de acesso inseridos com sucesso*

Concluiu o seu registo com sucesso.

A partir deste momento, está apto a:

a) proceder, de imediato, à inscrição do(s) seu(s) educandos em provas e exames, clicando em

+ Adicionar aluno

b) sair e proceder à inscrição mais tarde. Quando o fizer terá de introduzir os seus dados de acesso (o nome de utilizador e a palavra passe) e clicar em Entrar

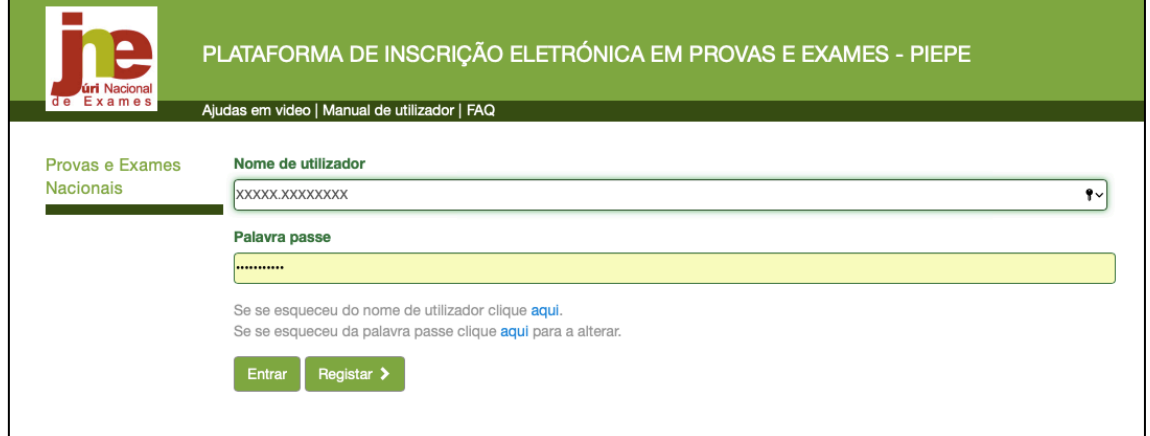

*Figura 9 – Acesso à plataforma*

## 2.3. Adicionar aluno à conta do encarregado de educação (ee)

Após entrar abre o ecrã *Inscrições*:

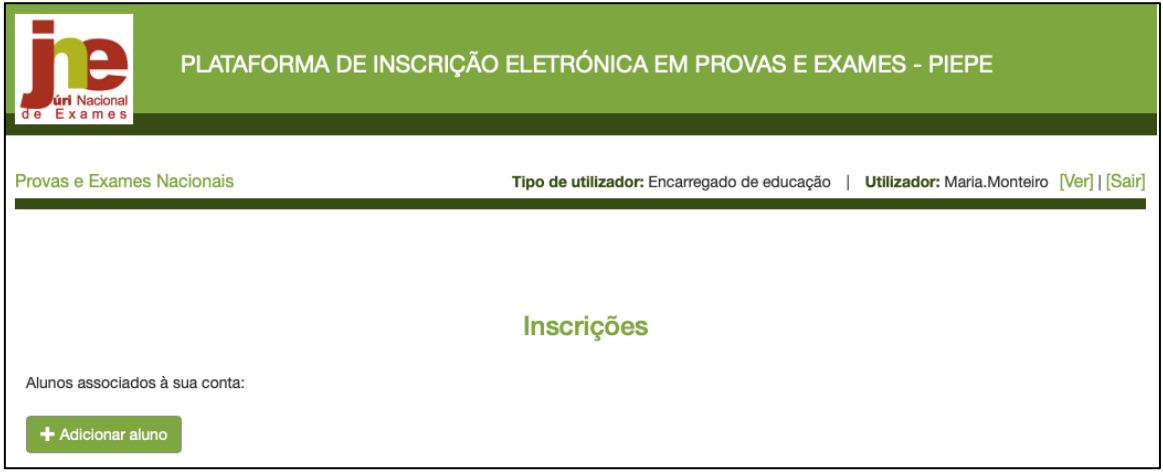

*Figura 10 – Adicionar aluno*

O encarregado de educação pode associar educandos à sua conta clicando no botão + Adicionar aluno

Abrem os campos: Identificação (do aluno), Encarregado de educação, Escola e Curso, Ação Social Escolar e Informação Adicional.

**IDENTIFICAÇÃO:** preencher com os dados do aluno

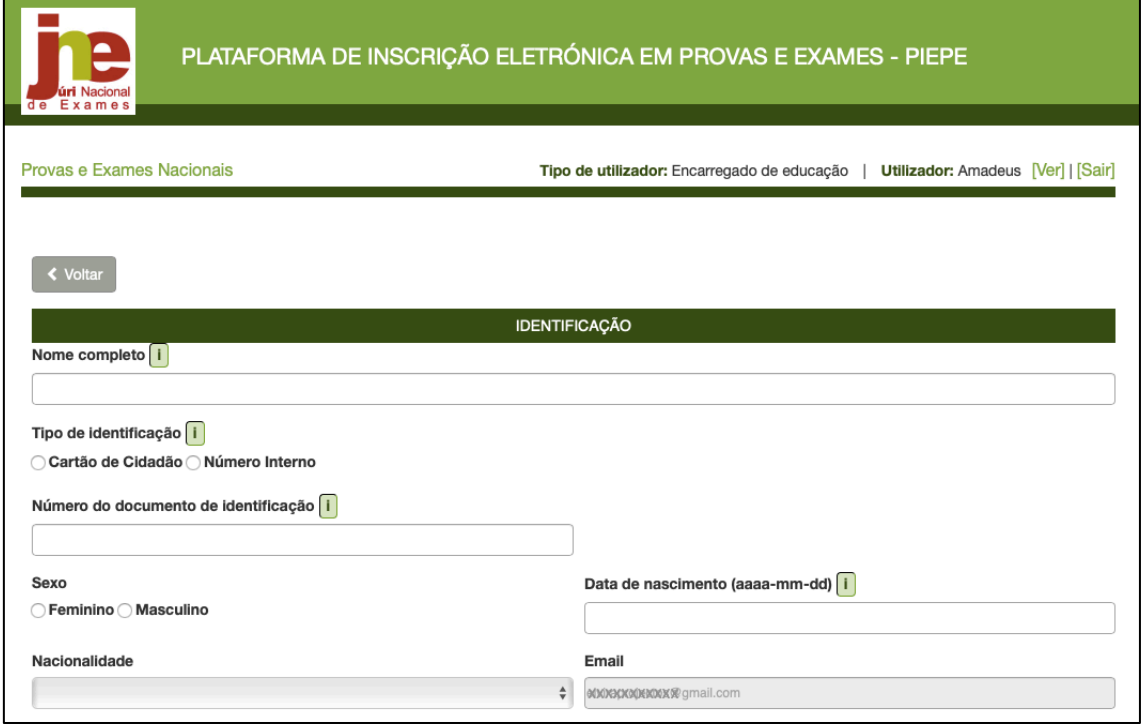

*Figura 11 - Dados de identificação do aluno*

**ENCARREGADO DE EDUCAÇÃO**: o campo do encarregado de educação aparece automaticamente preenchido.

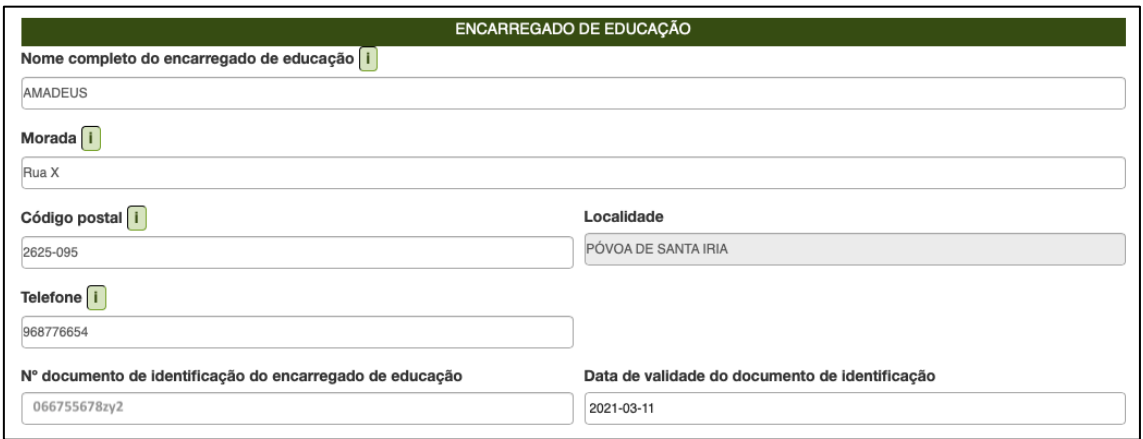

*Figura 12 – Dados encarregado de educaçã pré-preenchidos*

#### **ESCOLA E CURSO:**

- selecionar o **Nível de ensino**
- indicar a **Escola** onde o aluno pretende realizar a inscrição para as provas e ou exames selecionando o nome do estabelecimento de ensino da listagem apresentada

[Pode iniciar a procura colocando as iniciais do nome da escola de inscrição]

– indicar o **Curso** para os alunos do ensino secundário e, no caso dos alunos do ensino básico, deixar em branco (a plataforma bloqueia este campo quando seleciona ensino básico)

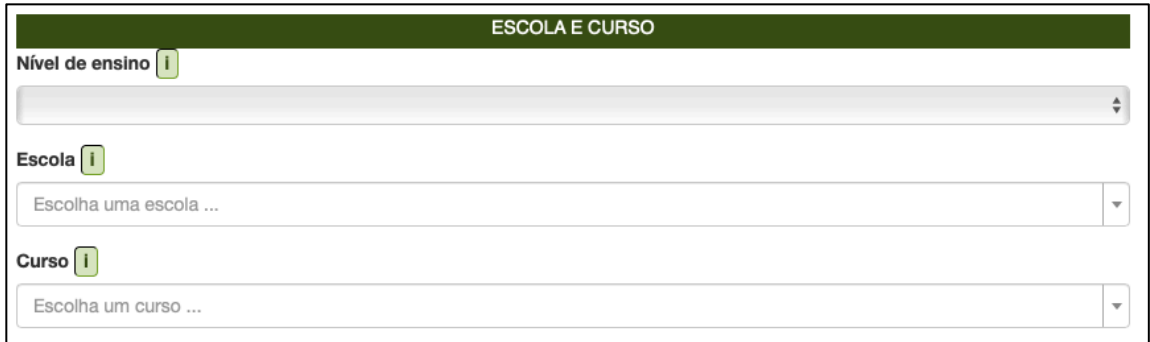

*Figura 13 – Escola e Curso do aluno a inscrever*

#### AÇÃO SOCIAL ESCOLAR: assinalar se Beneficia de Ação Social Escolar

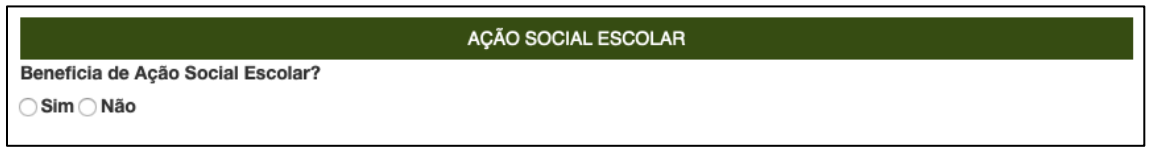

*Figura 14 – Ação Social Escolar*

Ao assinalar **Sim**, abre o campo Escalão. Deve selecionar o escalão correspondente:

| AÇÃO SOCIAL ESCOLAR               |         |  |  |  |  |  |
|-----------------------------------|---------|--|--|--|--|--|
| Beneficia de Ação Social Escolar? | Escalão |  |  |  |  |  |
| ● Sim ◯ Não                       |         |  |  |  |  |  |

*Figure 15 – Indicação do Escalão de Ação Social Escolar*

Nota: Escolher uma das letras A ou B para os alunos do Continente, escolher um dos números 1, 2 ou 3 para os alunos da Região Autónoma da Madeira ou escolher um dos números de 1 a 5 para os alunos da Região Autónoma dos Açores.

#### **INFORMAÇÃO ADICIONAL:**

a) Assinalar se o aluno necessita de adaptações ao processo de avaliação (cf. previsto no n.º 8 do artigo 29.º do Despacho Normativo n.º 10-A/2021, de 22 de março);

b) São de preenchimento obrigatório os campos referentes à proteção de dados.

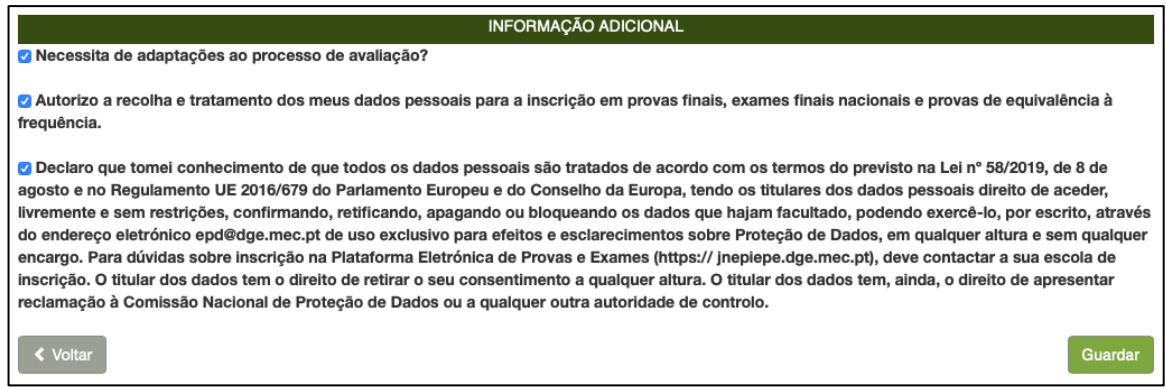

*Figura 16 – Informação opcional de preenchimento obrigatório*

Preenchidos todos os campos carregar no botão Guardar

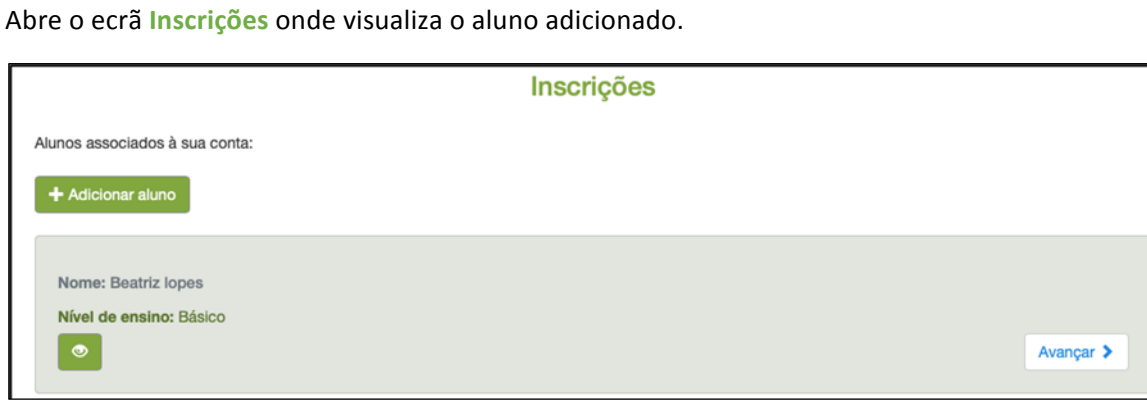

*Figura 17 – Aluno adicionado à conta do ee*

O encarregado de educação pode associar mais educandos à sua conta clicando no botão

+ Adicionar aluno

### 2.3.1. Inscrição de aluno do ensino básico

O ee acede à PIEPE com os seus dados de utilizador e palavra passe.

Abre o ecrã *Inscrições* que disponibiliza os alunos associados à sua conta.

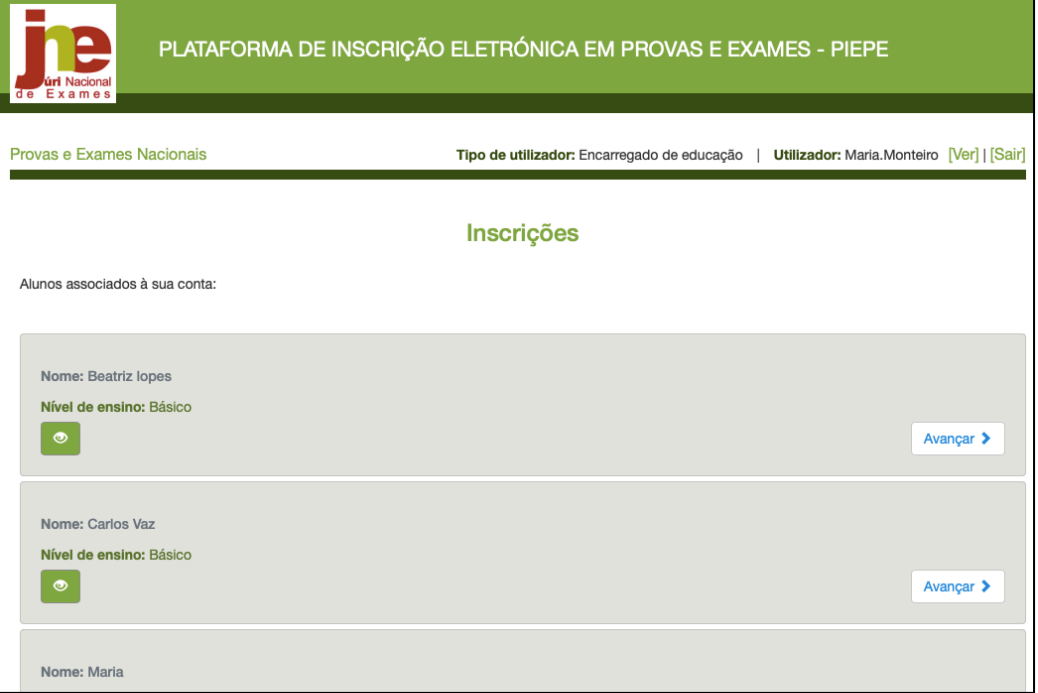

*Figura 18 – Inscrições: alunos associados à conta do ee*

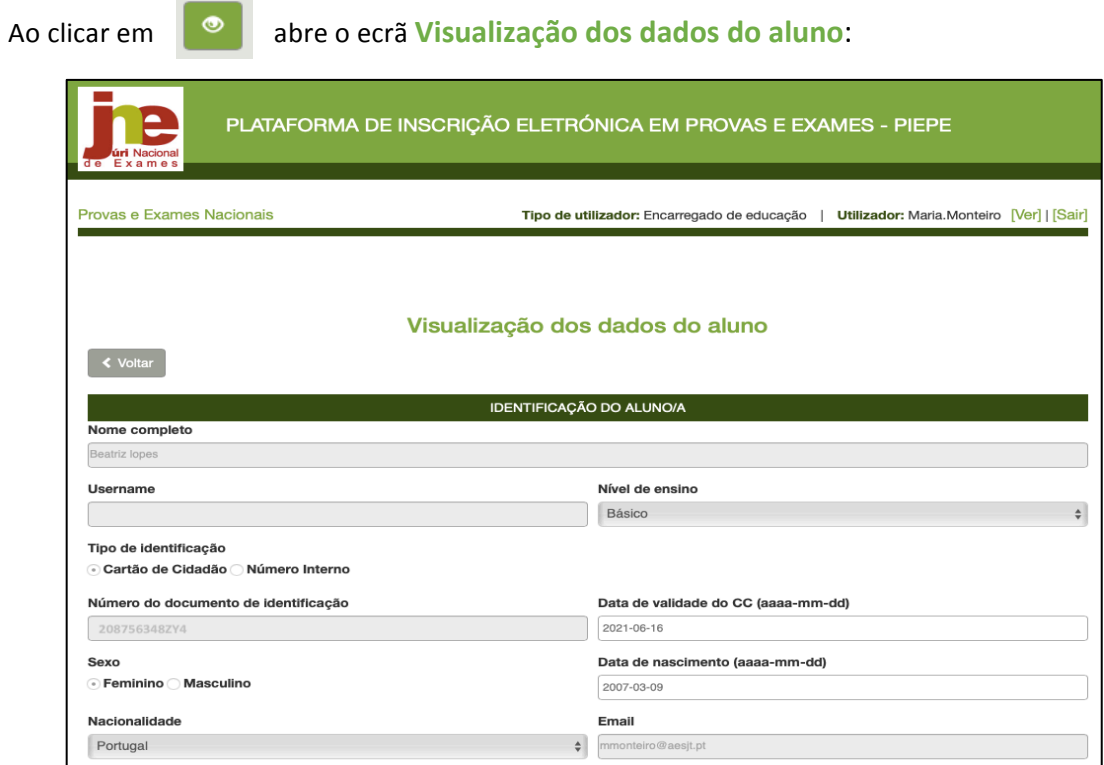

*Figura 19 – Visualização dos dados do aluno*

Ao clicar em 

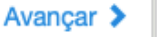

Abre o ecrã com vários campos que deve verificar e ou completar:

Identificação do aluno (figura 11).

Encarregado de Educação anteriormente preenchido (figura 12).

**Escola e Curso**, nível de ensino que o aluno frequenta e escola onde o aluno pretende realizar a inscrição para provas e ou exames (figura 13).

Ao inscrever um aluno do ensino básico o campo Curso estará bloqueado (apenas é preenchido para alunos do ensino secundário, ver figura 20)

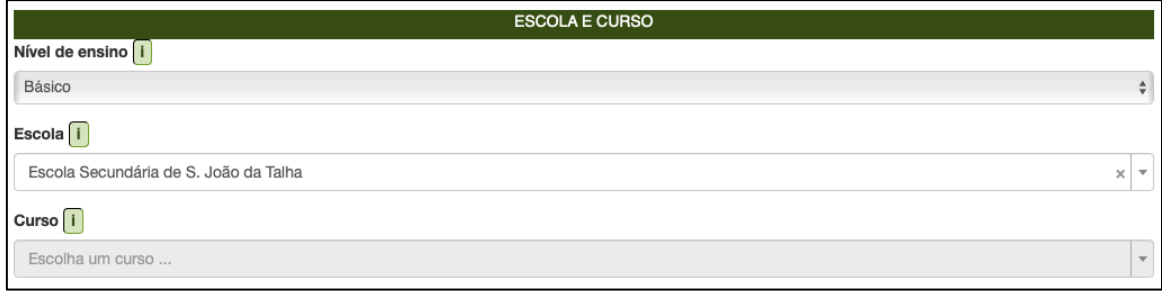

*Figura 20 – Campo curso bloqueado para os alunos do ensino básico*

**Ação Social Escolar** (figuras 14 e 15) e **Informação adicional** (figura 16).

Concluir clicando no botão Guardar

Abre o ecrã *Inscrições*. Neste momento o encarregado de ecucação pode ver, editar ou **eliminar alunos associados à sua conta:**

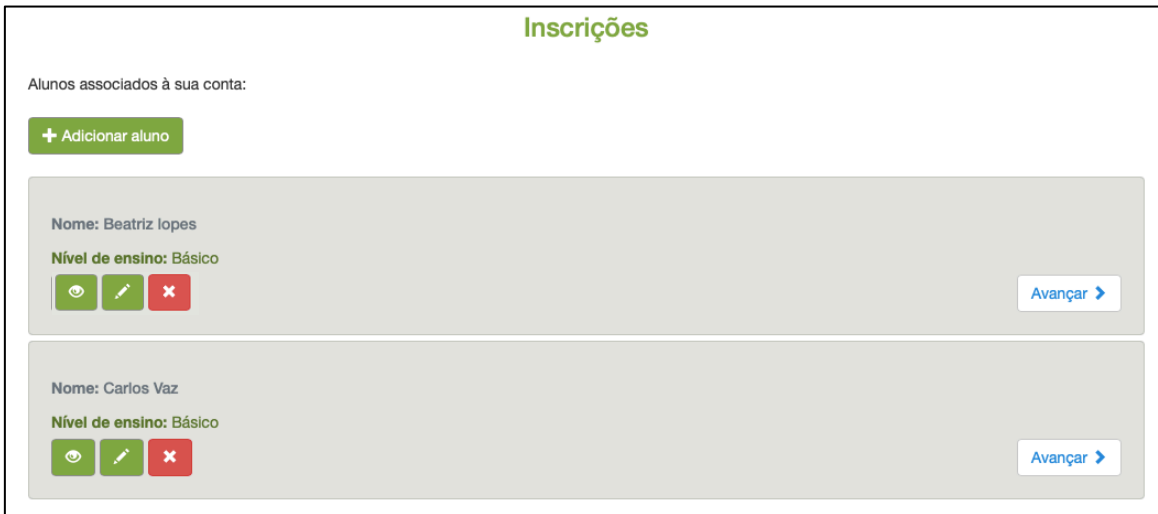

*Figura 21 – Alunos associados à conta do encarregado de educação*

ı

Ao clicar em **Coultair abre o ecrã Visualização dos dados do aluno (figura 19):** 

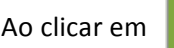

Ao clicar em **abre o ecrã Alteração dos dados do aluno (figura 22)**:

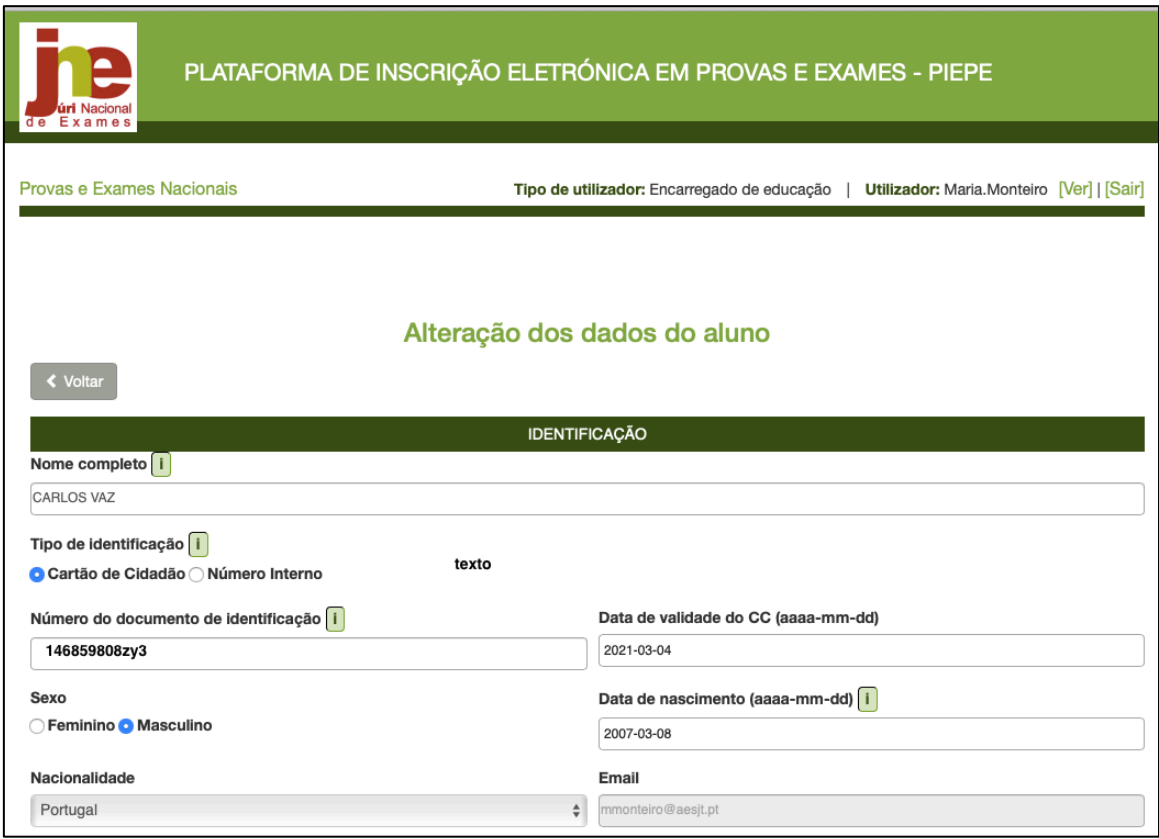

*Figura 22 – Edição de inscrição de aluno: alteração de dados*

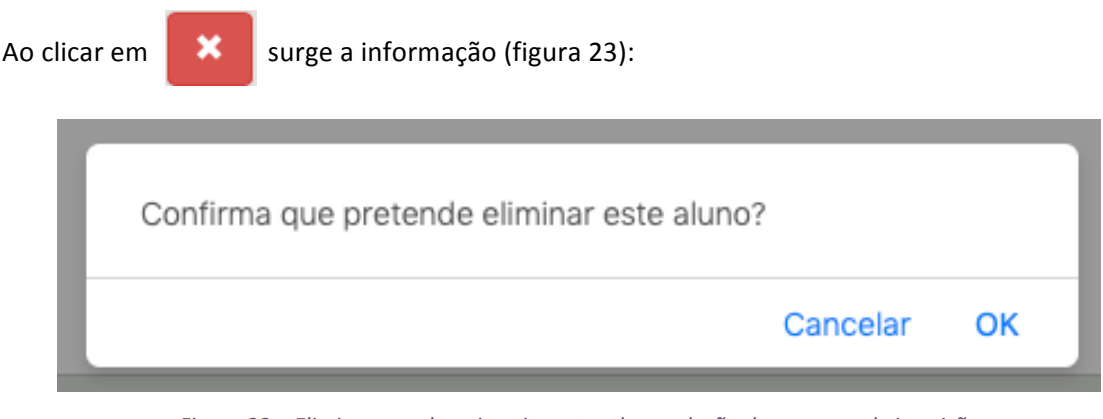

*Figura 23 – Eliminar um aluno inscrito antes da conclusão do processo de inscrição*

Para concluir a inscrição do aluno deverá clicar em **Avançar**  $\triangleright$  (ver figura 21).

Abre o ecrã **Inscrições:**

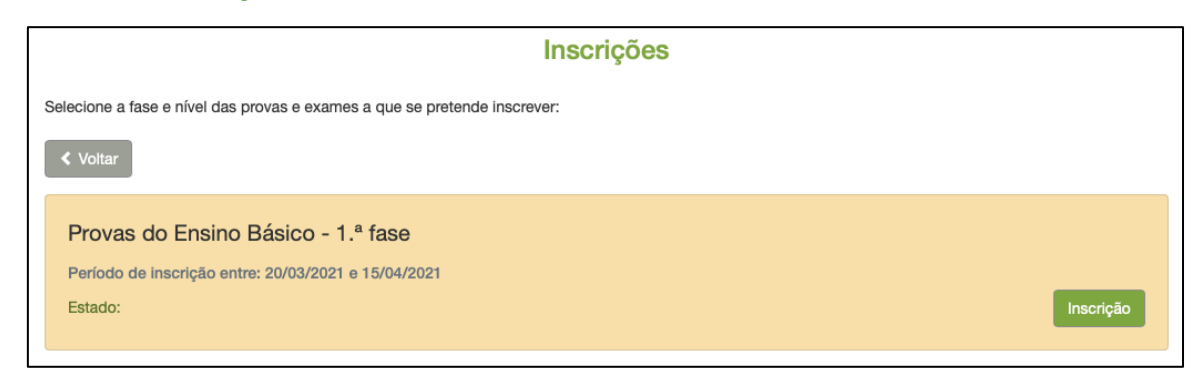

*Figura 24 – Inscrições: Estado - Inscrição*

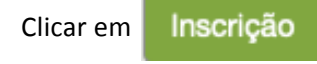

Abre ecrã **Nova Inscrição**: verificar e completar os dados do campo - **ESCOLAS:** 

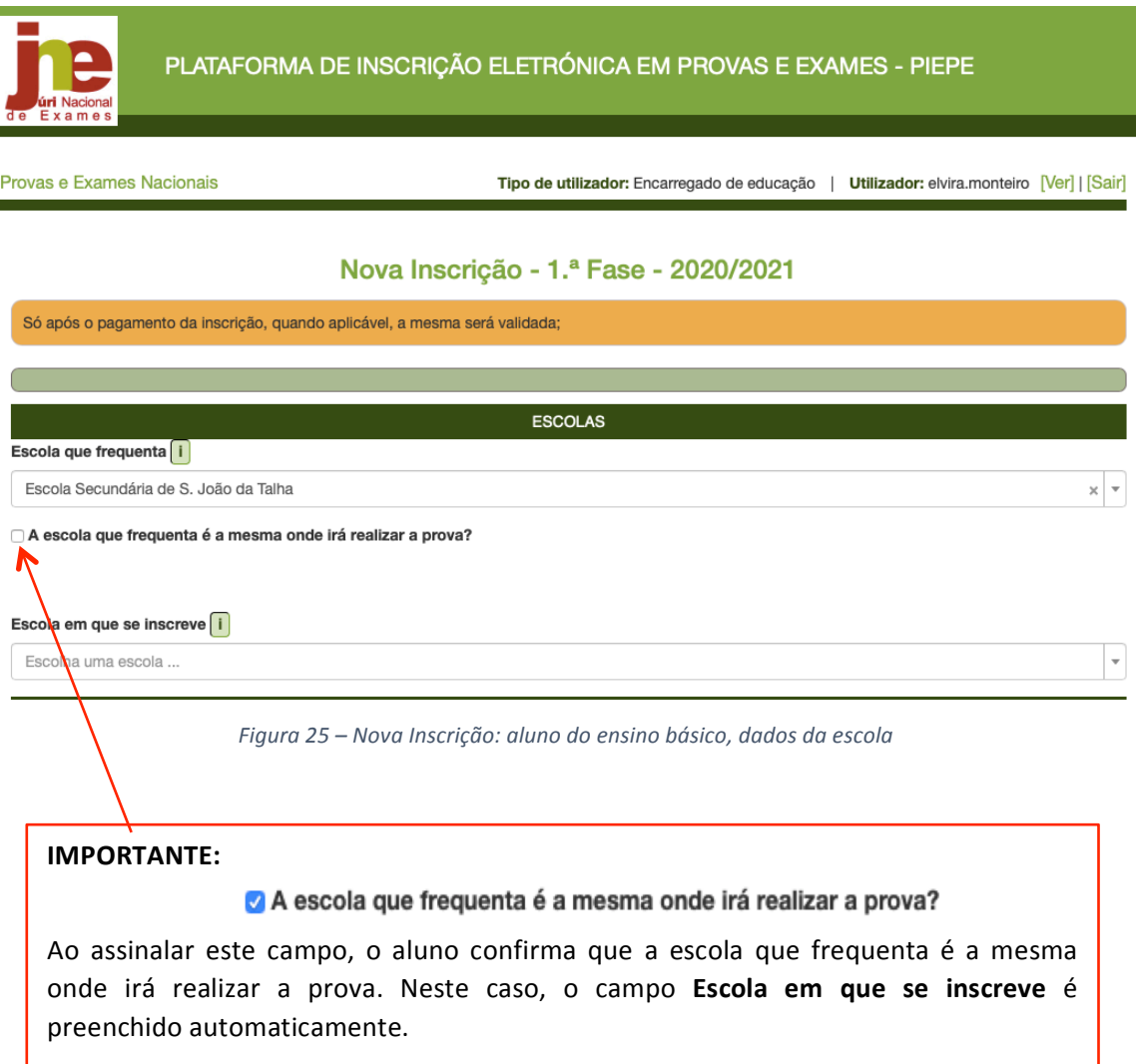

Se a escola não for a mesma, o campo não deve ser assinalado. E deve prencher o campo **Escola em que se inscreve.** 

**NOTA: O pagamento de inscrição, no ensino básico, é aplicável a:** 

- alunos fora da escolaridade obrigatória;
- alunos que se inscrevem fora de prazo.

Conferir os dados dos campos:

1. IDENTIFICAÇÃO DO ALUNO/A e 2. ENCARREGADO DE EDUCAÇÃO que se encontram prépreenchidos.

Deve assinalar a condição em que o aluno se inscreve no campo **3. AS PROVAS SÃO REALIZADAS NA QUALIDADE DE:** 

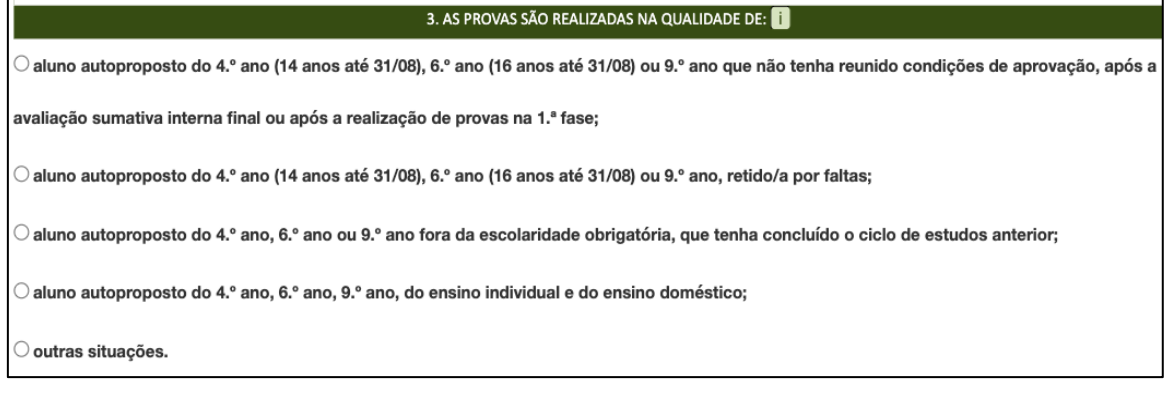

*Figura 26 – Qualidade em que o aluno autoproposto se inscreve*

#### **ATENÇÃO:**

Se o aluno que se inscreve se encontra na condição de aluno autoproposto do 4.º ano, 6.º ano ou 9.º ano fora da escolaridade obrigatória, que tenha concluído o ciclo de estudos, ou outras situações abre o campo CARREGAR FICHEIROS (após o campo 6).

PREENCHER DE SEGUIDA O CAMPO 4. - IDENTIFICAÇÃO DAS DISCIPLINAS EM QUE O ALUNO VAI REALIZAR PROVAS DE EQUIVALÊNCIA À FREQUÊNCIA (figura 27):

Deve ser indicar o ciclo que o aluno frequenta e selecionar a(s) disciplina(s) em que se inscreve para realizar Provas de Equivalência à Frequência (PEF).

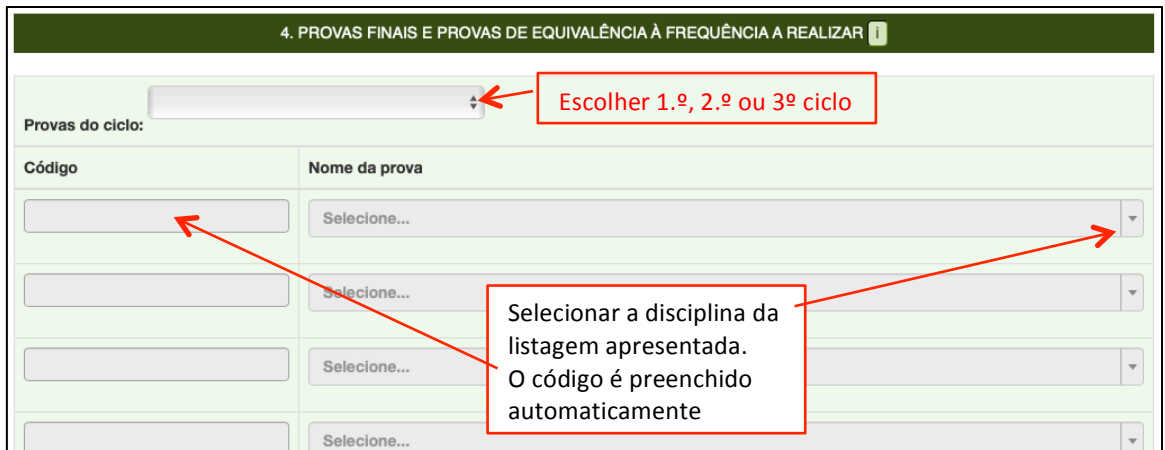

*Figura 27 – Indicação do ciclo e das PEF em que o aluno se inscreve*

Exemplo de inscrição de aluno em 4 provas de equivalência à frequência do 3.º ciclo (figura 28).

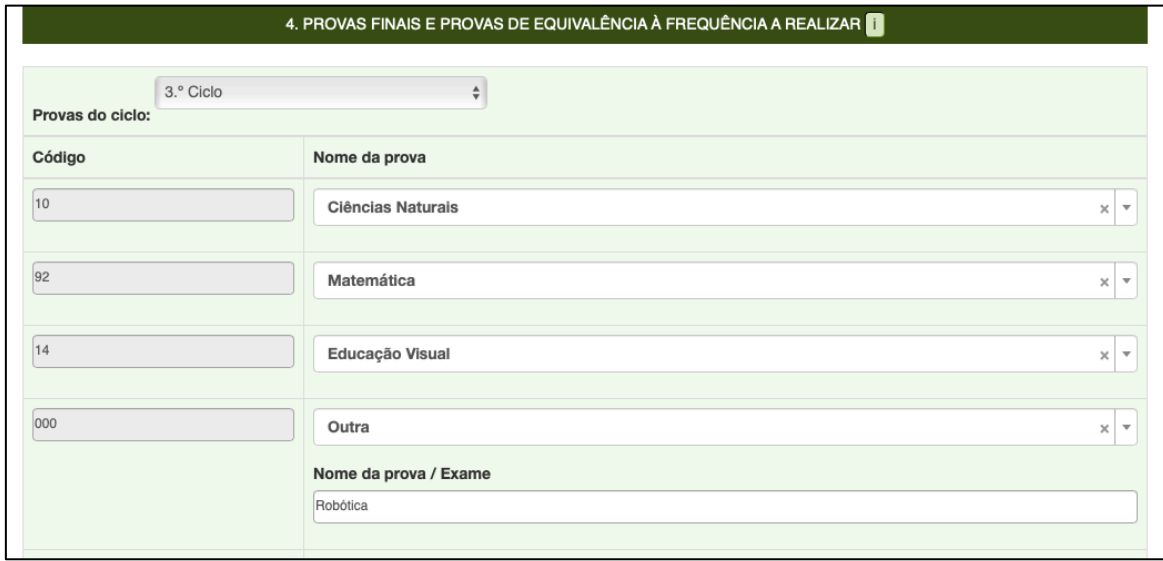

*Figura 28 – Seleção do Ciclo e da PEF a realizar*

Para fazer inscrição nas disciplinas de Oferta de escola ou Oferta complementar deve selecionar **OUTRA** e escrever o nome da disciplina no campo Nome da prova / Exame.

Preencher o campo 5. AÇÃO SOCIAL ESCOLAR (ver figuras 14 e 15).

Prencher o campo 6. OUTROS (figura 29).

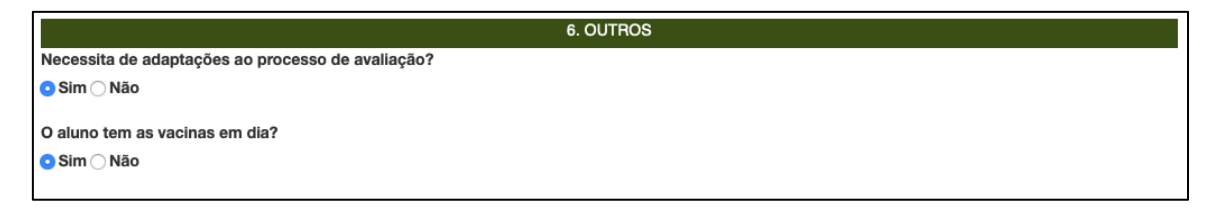

*Figura 29 – Indicação de adaptações ao processo de avaliação e se tem vacinas em dia*

De acordo com a condição escolar em que o aluno se inscreve poderá submeter os documentos comprovativos, no campo CARREGAR FICHEIROS:

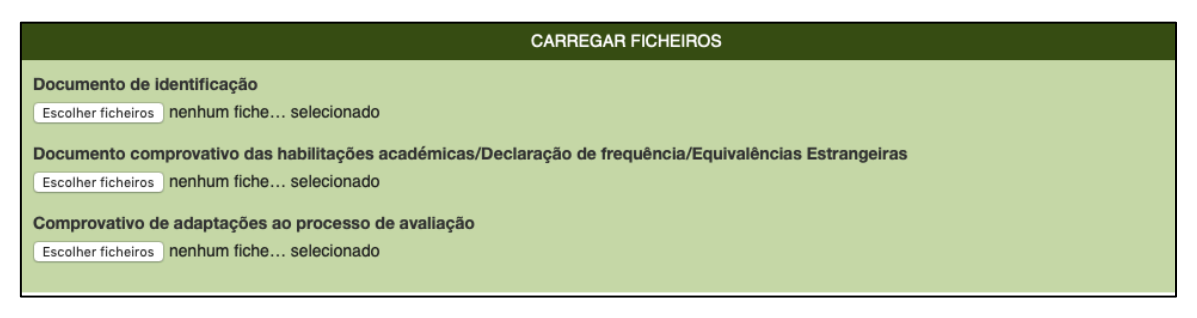

*Figura 30 – Documentos a submeter*

**IMPORTANTE:** Para o carregamento dos ficheiros seguir os procedimentos explicados na sessão 2.5. Carregar Ficheiros

No campo 7. DECLARAÇÕES deve assinalar a sua autorização na recolha e tratamento dos documentos entregues na inscrição em exames finais nacionais e provas de equivalência à frequência e o seu consentimento de disponibilização de fotocópia de cartão de cidadão.

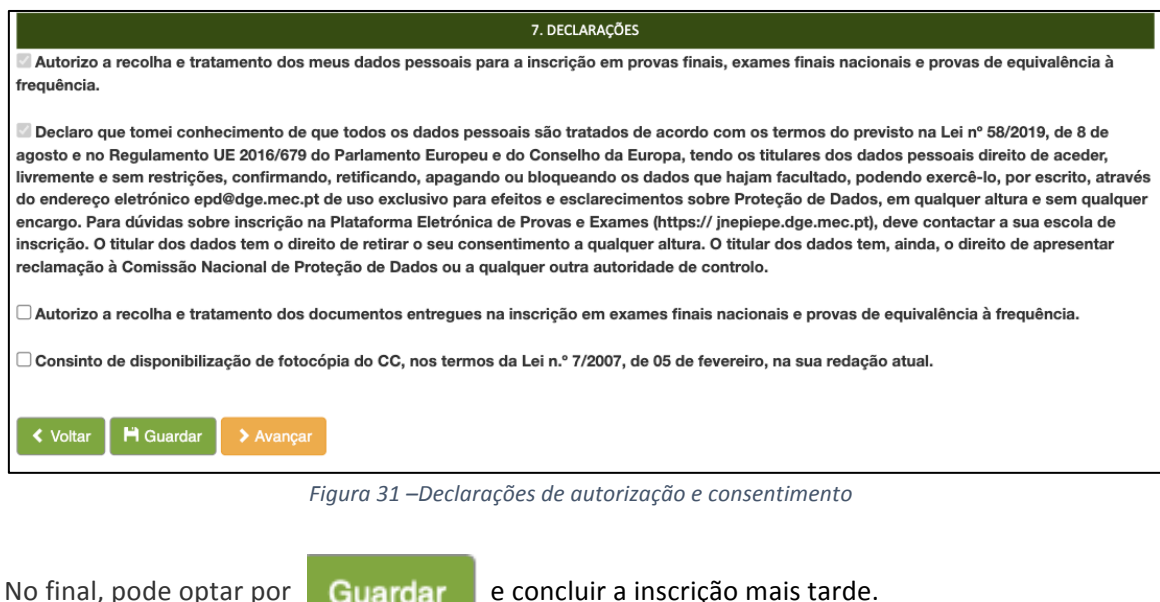

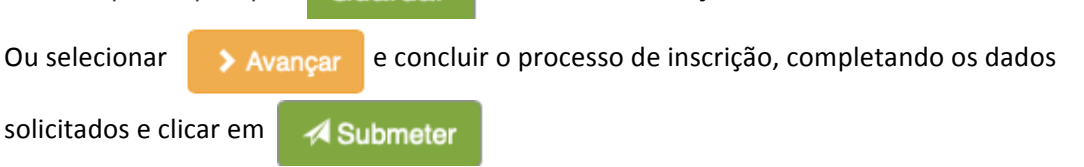

#### **ATENÇÃO:**

ı

#### **Antes de submeter confirme os dados da inscrição**

Ao carregar no botão submeter está a terminar a inscrição e já não poderá fazer qualquer alteração. A inscrição será enviada para a escola de inscrição.

Valide o processo de submissão da inscrição inscrevendo o seu CC e data de validade antes de clicar em submeter.

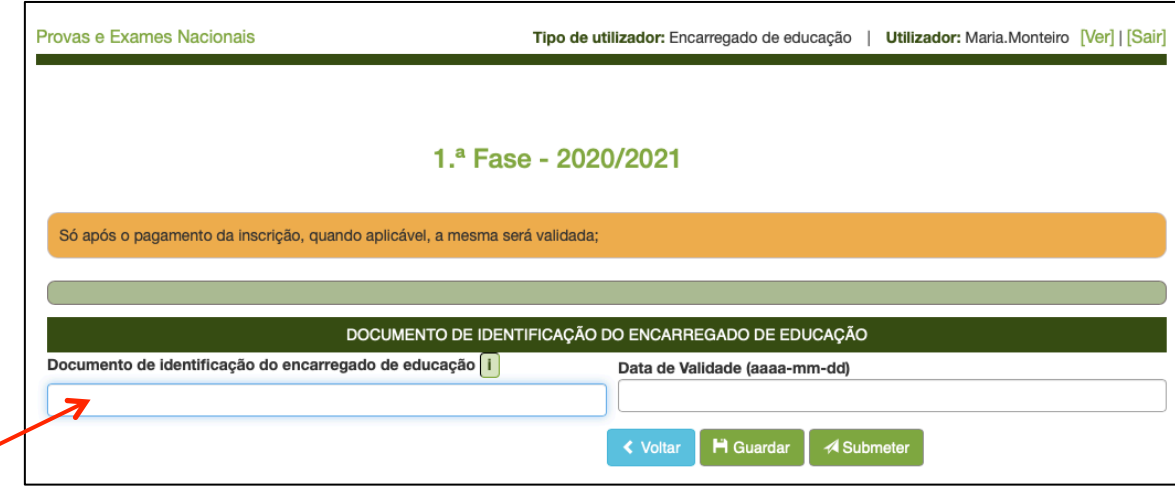

*Figura 32 – Conclusão e Submissão de inscrição*

Após a submissão o encarregado de educação passa a ter no ecrã *Inscrições* os alunos associados.

Pode visualizar a inscrição clicando no botão

Se clicar no botão Avançar >

Tem acesso ao ecrã *Inscrições* onde pode visualizar o estado da inscrição:

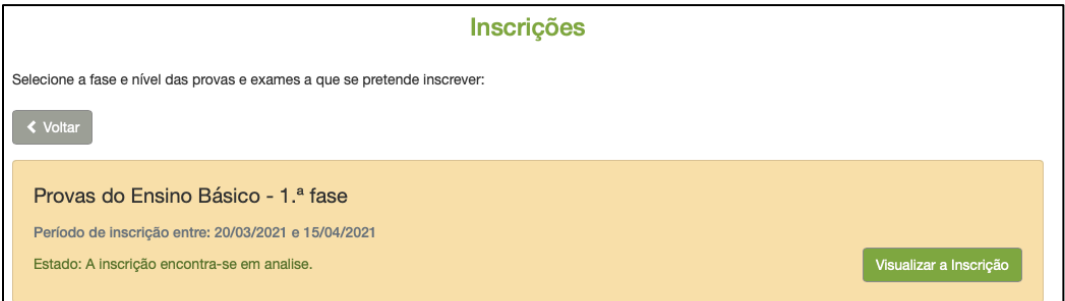

*Figura 33 – Estado da Inscrição: A inscrição encontra-se em análise*

Para sair da PIEPE clicar em sair.

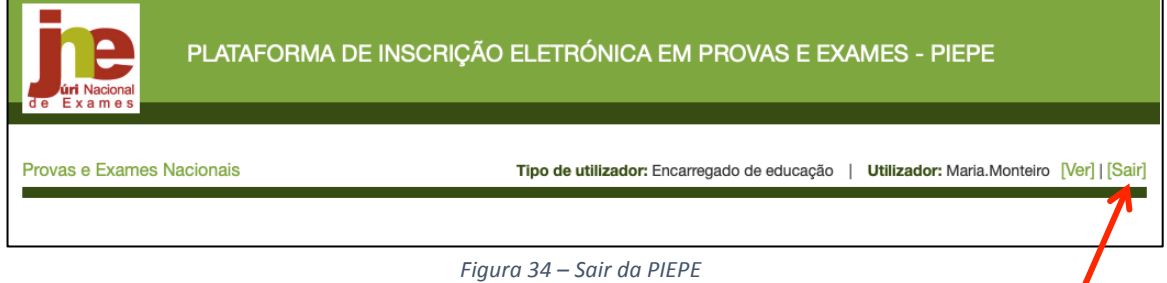

### **2.3.2. Inscrição de aluno do ensino secundário**

O ee acede à PIEPE com os seus dados de utilizador e palavra passe.

Abre o ecrã *Inscrições* que disponibiliza os alunos associados à sua conta.

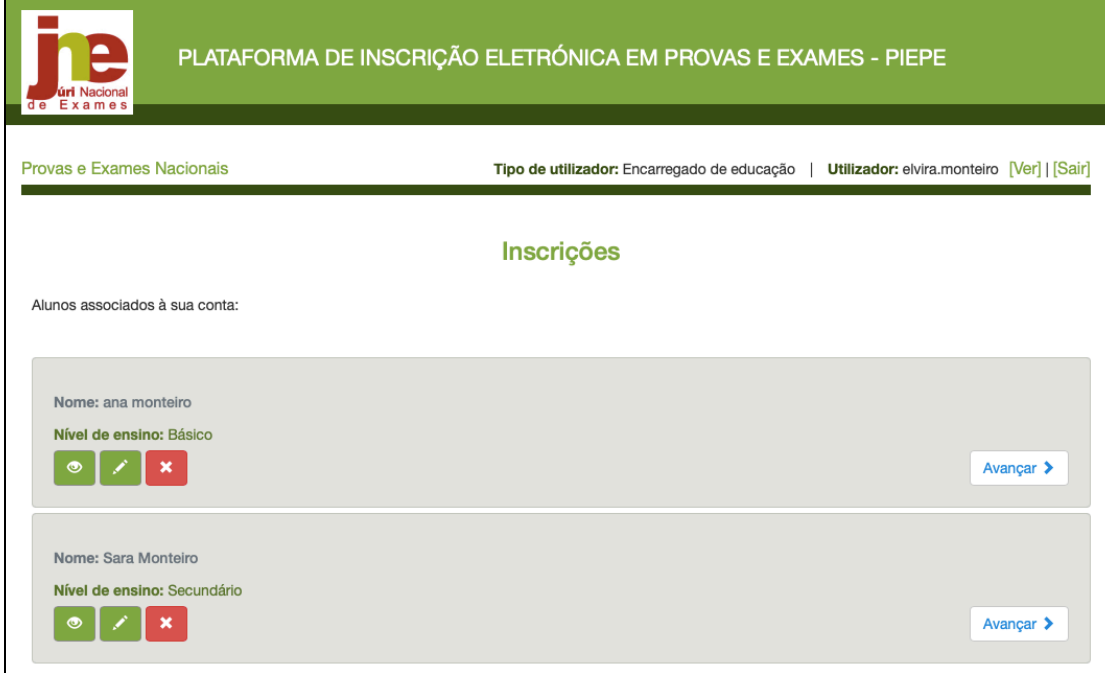

*Figura 35 – Ecrã Inscrições: alunos associados à conta do ee*

Para continuar com a inscrição, clicar no botão | Avançar >

No ecrã *Inscrições* e após clicar no botão avançar abre o ecrã seguinte:

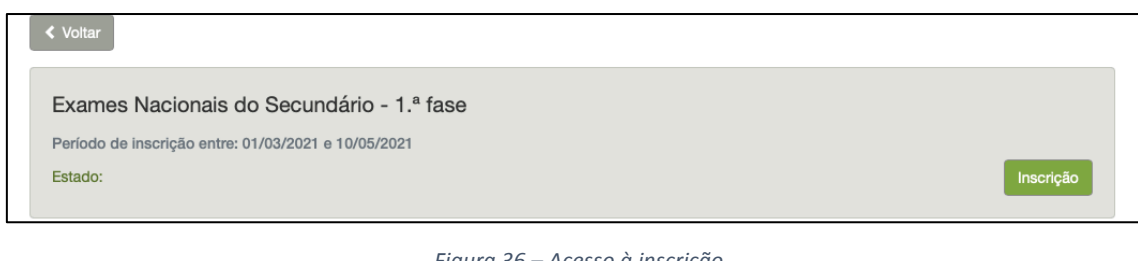

*Figura 36 – Acesso à inscrição*

Em seguida, clicar em Inscrição

Terá acesso ao menu de dados **Inscrição - 1.ªFase - Ensino Secundário:**

#### **1. IDENTIFICAÇÃO DO ALUNO/A**

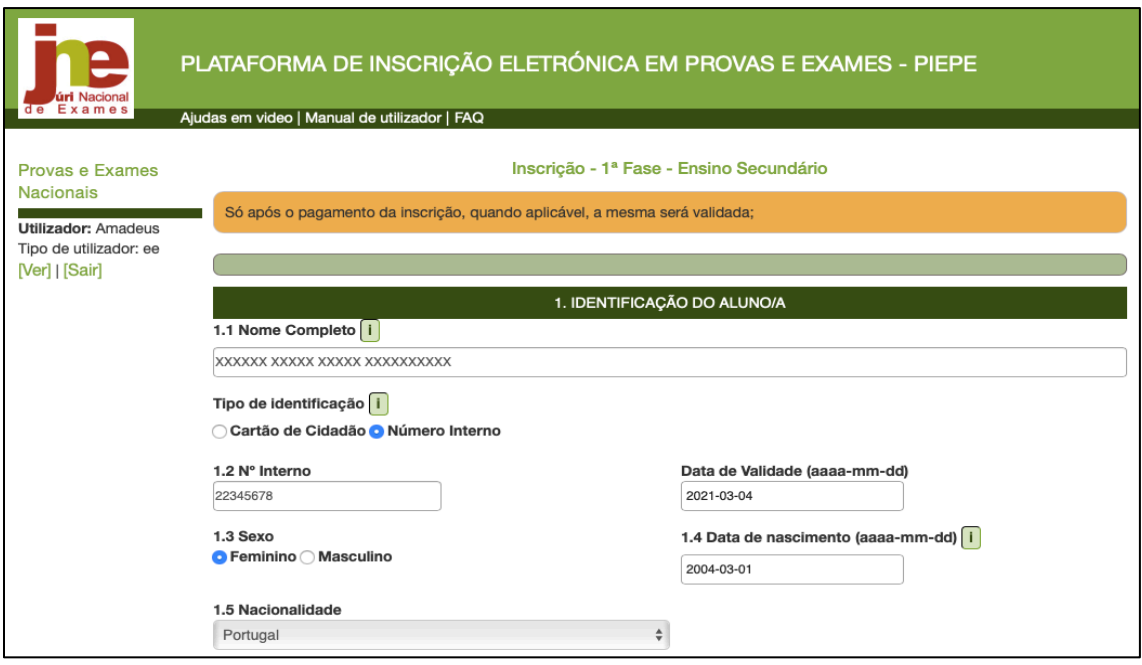

*Figura 37 – Inscrição: 1. Identificação do aluno/a*

#### **NOTA: O pagamento de inscrição, no ensino secundário, é aplicável a:**

- alunos fora da escolaridade obrigatória;
- alunos que se inscrevam para melhoria de classificação de exames finais nacionais, cujo resultado releva apenas como classificação de prova de ingresso;
- os alunos excluídos por faltas;
- alunos que se inscrevem fora de prazo.

#### **2. ENCARREGADO DE EDUCAÇÃO**

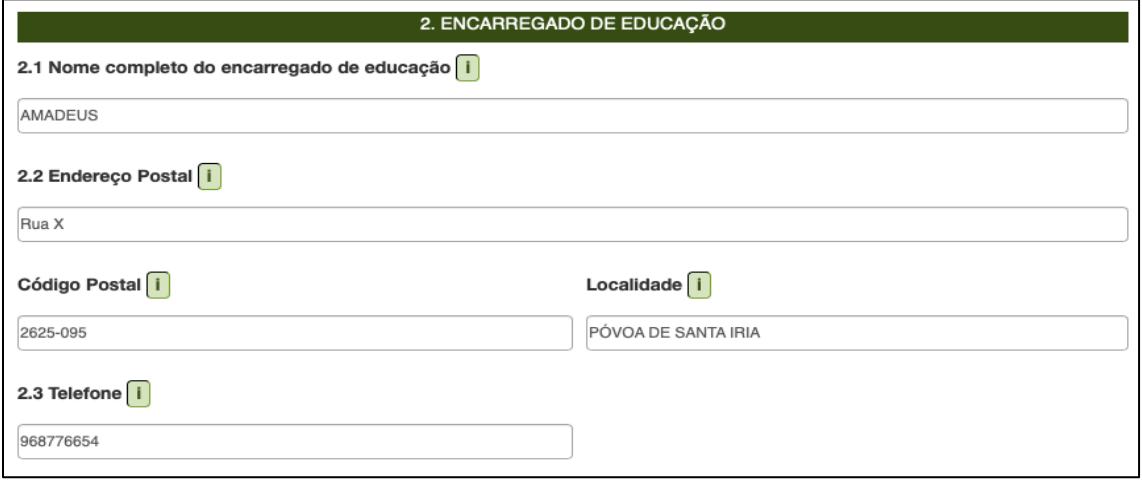

*Figura 38 – Inscrição: 2. Encarregado de educação*

#### **3. ESCOLA E CURSO**

que o aluno se inscreve

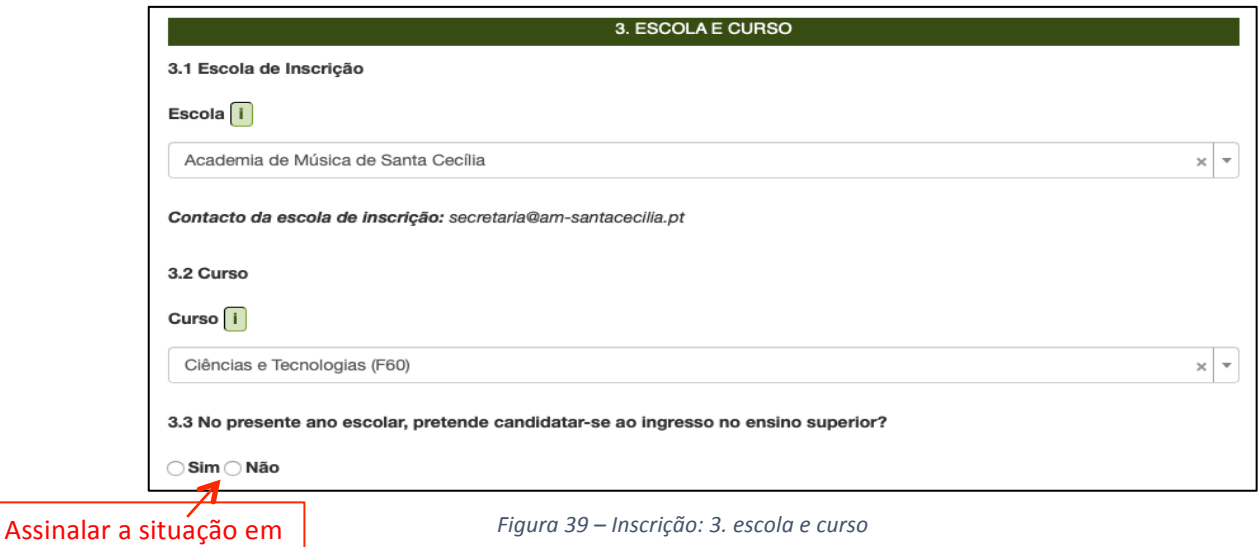

Após ter conferido os dados anteriores deverá preencher o quadro seguinte.

#### **4. EXAMES E PROVAS DE EQUIVALÊNCIA À FREQUÊNCIA A REALIZAR**

De acordo com as opções do seu educando preencha o quadro 4. (ver figura 40).

| 4. EXAMES E PROVAS DE EQUIVALÊNCIA À FREQUÊNCIA A REALIZAR |  |                                   |                          |        |                |                               |                                                                 |                                     |                                |
|------------------------------------------------------------|--|-----------------------------------|--------------------------|--------|----------------|-------------------------------|-----------------------------------------------------------------|-------------------------------------|--------------------------------|
| 4.1<br>Código   I                                          |  | 4.2<br>Designação da disciplina i | 4.3<br>Ano i             |        | 4.4<br>Interno | 4.5<br>Para<br>aprovação<br>Œ | 4.6<br>Para<br>melhoria de<br>prova de<br>ingresso <sup>i</sup> | 4.7<br>Prosseguimento<br>de estudos | 4.8<br>Provas de<br>ingresso i |
|                                                            |  |                                   | $\overline{\phantom{a}}$ | $\div$ | $\div$<br>Não  | ÷                             | $\frac{\Delta}{2}$                                              | Não<br>÷                            | ÷                              |
|                                                            |  |                                   |                          |        |                |                               |                                                                 |                                     |                                |

*Figura 40 – Inscrição: Quadro 4. Exames e provas de equivalência à frequência*

#### Tenha em consideração que:

Campo 4.1. - De preenchimento automático após seleção da disciplina no campo 4.2.. Campo 4.2. - Selecionar o exame e/ou prova de equivalência à frequência ou exame a nível de escola em que se inscreve.

| 4. EXAMES E PROVAS DE EQUIVALÊNCIA À FREQUÊNCIA A REALIZAR |                                                             |                  |                |                                |                                                            |                                                |                                              |
|------------------------------------------------------------|-------------------------------------------------------------|------------------|----------------|--------------------------------|------------------------------------------------------------|------------------------------------------------|----------------------------------------------|
| 4.1<br>Código<br>$\blacksquare$                            | 4.2<br>Designação da disciplina i                           | 4.3<br>Ano $ i $ | 4.4<br>Interno | 4.5<br>Para<br>aprovação<br>ſτ | 4.6<br>Para<br>melhoria<br>de prova<br>de<br>ingresso<br>Π | 4.7<br>Prosseguimento<br>de estudos            | 4.8<br><b>Provas</b><br>de<br>ingresso<br>j. |
| 702                                                        | Biologia e Geologia<br>$\times$<br>$\overline{\phantom{a}}$ | 11<br>$\div$     | Não $\div$     | Sim<br>٠                       | Não<br>÷                                                   | ÷<br>Não                                       | $Sim$ $\div$                                 |
|                                                            |                                                             |                  |                |                                |                                                            | $\mathbf{r}$ and $\mathbf{r}$ and $\mathbf{r}$ |                                              |

*Figura 41 – Inscrição: Disciplina selecionada para aprovação e prova de ingressso (4.2.)*

Para eliminar uma disciplina selecionada clicar no **X** 

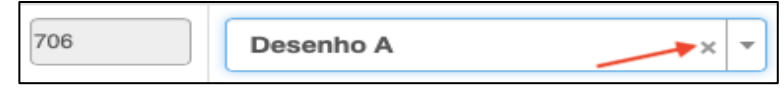

*Figura 42 – Eliminação de disciplina selecionada*

- Campo **4.3.** Selecionar o ano terminal das disciplinas assinaladas no item 4.2., quando não ocorrer o prenchimento automático.
- Campo 4.4. Pré-preenchido com Não no ano letivo 2020/2021 decorrente do DL n.º 22-D/2021, de 22 de março.
- Campo **4.5.** Selecionar **Sim** inscreve-se para aprovação na disciplina. Automaticamente o campo 4.6. é preenchido com Não.
	- Selecionar Não inscreve-se para um exame exlusivamente para prova de ingresso.

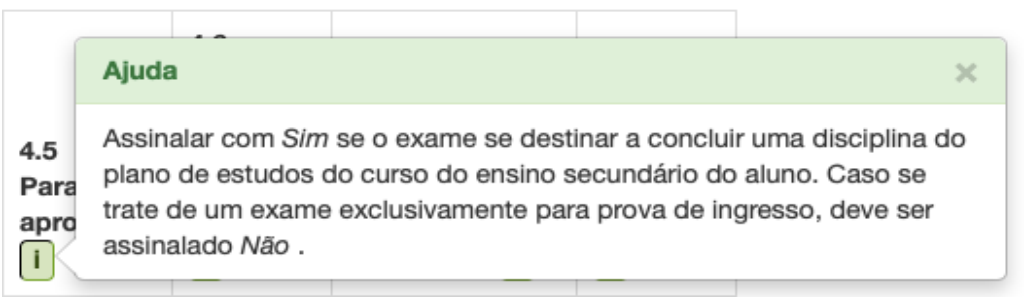

*Figura 43 – Ajuda do campo 4.5.: inscrição para aprovação e/ou prova de ingresso*

Campo 4.6. - Campo dependente do preenchimento do campo 4.8..

A opção **Sim - inscreve-se para um exame como melhoria de prova de ingresso -** só está disponível nas situações em que o mesmo exame já foi realizado pelo aluno anteriormente, cumprindo o ponto 1 do artigo 1.º da Deliberação n.º 1233/2014, de 9 de junho.

Campo 4.7. - Campo bloqueado em 2020/2021 decorrente do n.º 4 do art. 3.º-C do DL n.º 22-D/2021, de 22 de março.

Campo 4.8. - Selecionar se o exame a realizar se constitui como prova de ingresso.

4. EXAMES E PROVAS DE EQUIVALÊNCIA À FREQUÊNCIA A REALIZAR  $4.6$ Para melhoria 4.8  $4.5$ Provas de prova  $4.1$  $4.4$ Para de  $4.7$ de ingresso Código Interno aprovacão Prosseguimento  $4.2$  $4.3$ ingresso Ano $\boxed{1}$  $\begin{bmatrix} 1 \end{bmatrix}$ Designação da disciplina i  $\boxed{1}$  $\boxed{1}$  $\boxed{1}$  $de$  estudos  $\boxed{1}$  $\begin{bmatrix} 1 \end{bmatrix}$ 702  $11 \div$ Não  $\div$ Sim  $\frac{1}{\sqrt{2}}$ Não  $\overline{a}$ Não  $\frac{\triangle}{\triangledown}$  $Sim \quad \frac{4}{3}$ Biologia e Geologia

Ao escolher *Sim*, no campo 4.8. ativa-se o campo 4.6.

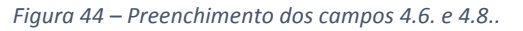

Ao preencher o campo 4.2. com a escolha de disciplinas, o quadro 5. - FICHA ENES é preenchido automaticamente, sendo assinalado Não (figura 45)

#### **5. FICHA ENES**

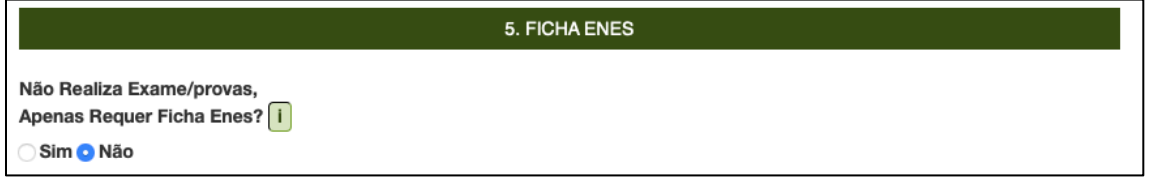

*Figura 45 – Pedido de ficha ENES*

Caso pretenda requerer apenas a ficha ENES para candidatura ao ensino superior deverá assinalar **Sim** e deixar por preencher os campos do quadro 4 (que serão automaticamente bloqueados). 

#### **6. AÇÃO SOCIAL ESCOLAR**

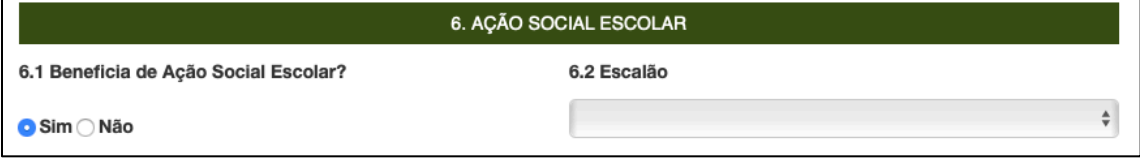

*Figura 46 – Ação Social Escolar*

Confirmar a informação referente a AÇÃO SOCIAL ESCOLAR (ASE).

#### **7. SITUAÇÃO ESCOLAR EM QUE SE ENCONTRA**

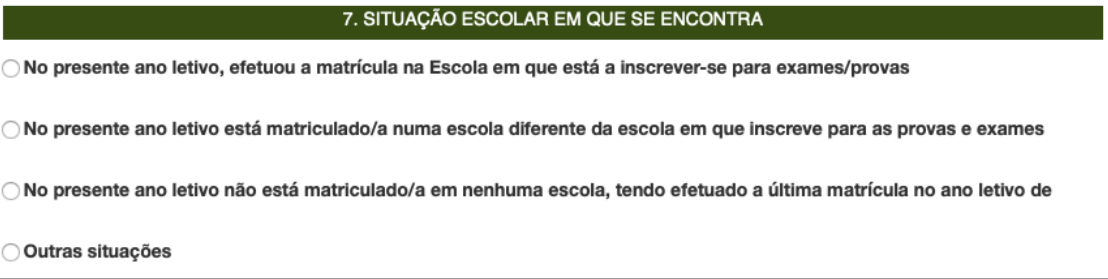

*Figura 47 – Situação escolar do aluno*

Selecionar no QUADRO 7 a situação escolar do aluno de entre as 4 opções possíveis.

Após a seleção da situação abre-se um campo para completar dados de acordo com a seleção inicial.

1:ª OPÇÃO:

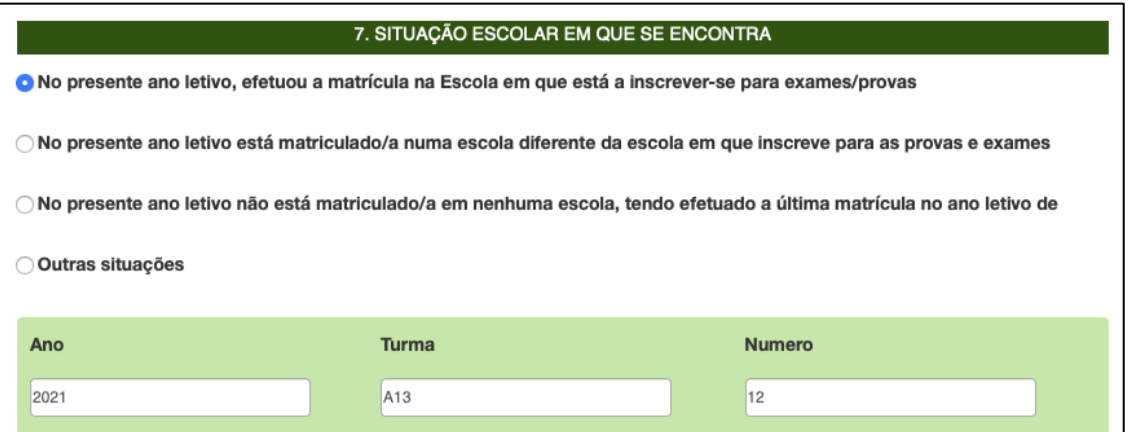

*Figura 48 – Situação escolar do aluno: 1.ª opção*

#### 2.ª OPÇÃO:

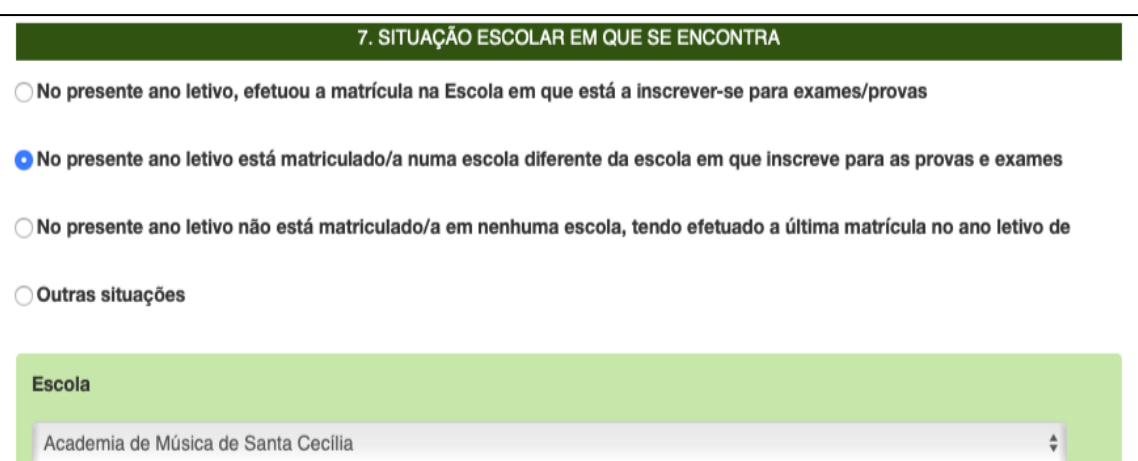

#### *Figura 49 – Situação escolar do aluno: 2.ª opção*

#### 3.ª OPÇÃO:

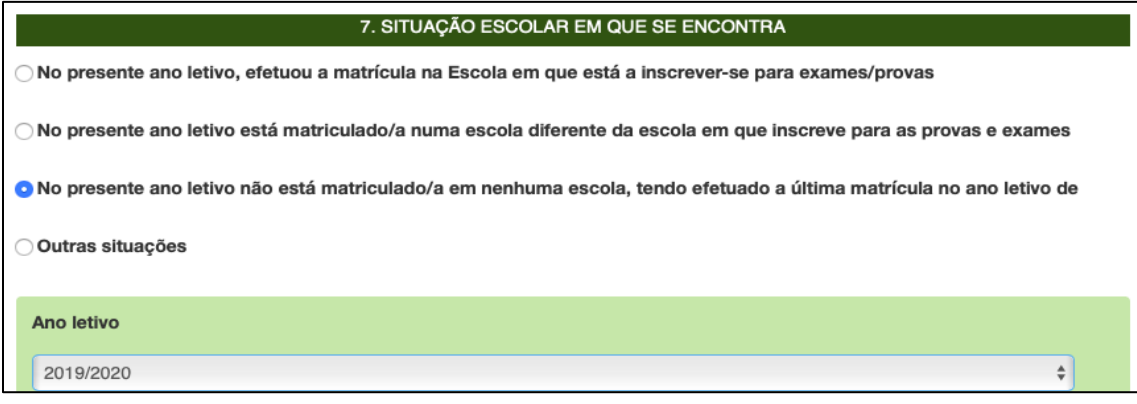

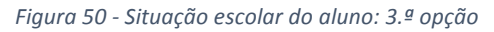

4.ª OPÇÃO:

## 7. SITUAÇÃO ESCOLAR EM QUE SE ENCONTRA O No presente ano letivo, efetuou a matrícula na Escola em que está a inscrever-se para exames/provas O No presente ano letivo está matriculado/a numa escola diferente da escola em que inscreve para as provas e exames ○ No presente ano letivo não está matriculado/a em nenhuma escola, tendo efetuado a última matrícula no ano letivo de O Outras situações Outra mnmnmnmnmnmmmn

*Figura 51 – Situação escolar do aluno: 4.ª opção*

#### **IMPORTANTE:**

Nas diversas situações escolares (1 a 4) referidas anteriormente são solicitados documentos.

O quadro FICHEIROS ENTREGUES abre automaticamente a seguir ao quadro 8.

Deve carregar os ficheiros solicitados em *pdf* (ver sessão 2.6.).

#### **8. SITUAÇÃO ESCOLAR EM QUE SE ENCONTRA**

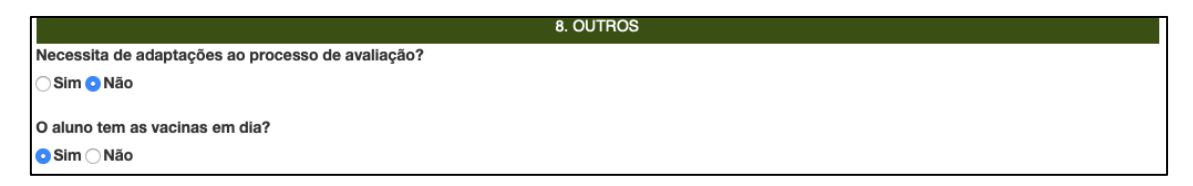

*Figura 52 – Quadro 8. Outros: adaptações ao processo de avaliação e vacinas*

#### **ATENÇÃO:**

ı

O quadro FICHEIROS ENTREGUES abre automaticamente os campos para submeter os ficheiros de acordo com a situação escolar do aluno.

Caso não carregue os documentos necessários para efeitos de inscrição, na PIEPE, deve proceder à entrega ou apresentação dos mesmos, presencialmente na escola de inscrição que procede à sua verificação e posterior validação dos respetivos campos.

Os documentos que devem ser submetidos em FICHEIROS ENTREGUES podem ser:

- Pedido de senha (para candidatura de acesso ao ensino superior);
- Documento de identificação (Cartão de cidadão ou n.º interno);
- Documento comprovativo das habilitações académicas / Declaração de frequência / Equivalências Estrangeiras;
- Comprovativo de residência / local de trabalho;
- Comprovativo de adaptações ao processo de avaliação.

#### **9. DECLARAÇÕES**

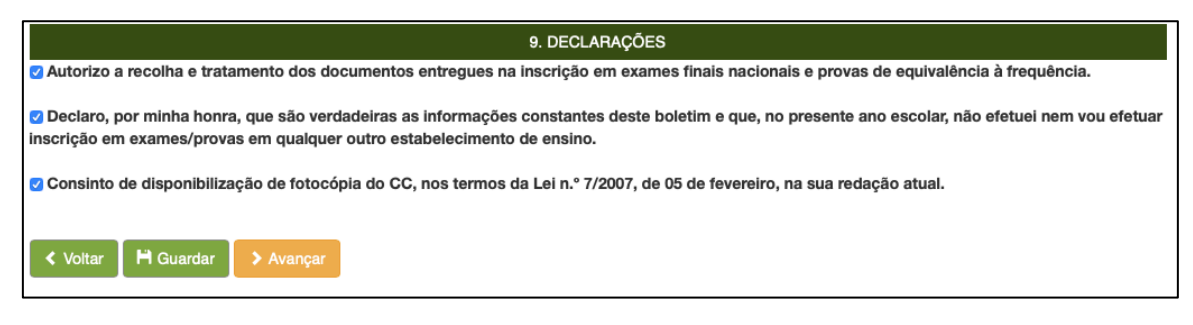

*Figura 53 – Declarações de autorização e veracidade de dados*

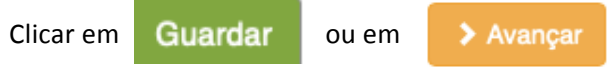

O sistema irá verificar se há erros.

Se não existirem erros no preenchimento abre o ecrã:

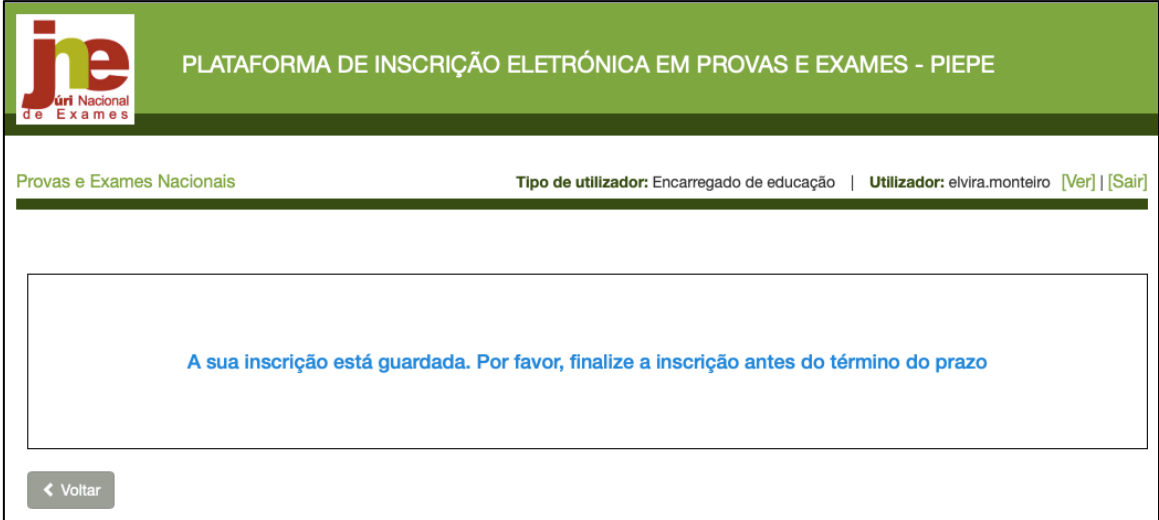

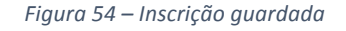

Para terminar a inscrição deverá clicar em

**K** Voltar

Abre o ecrã *Inscrições*, clicar em Avançar.

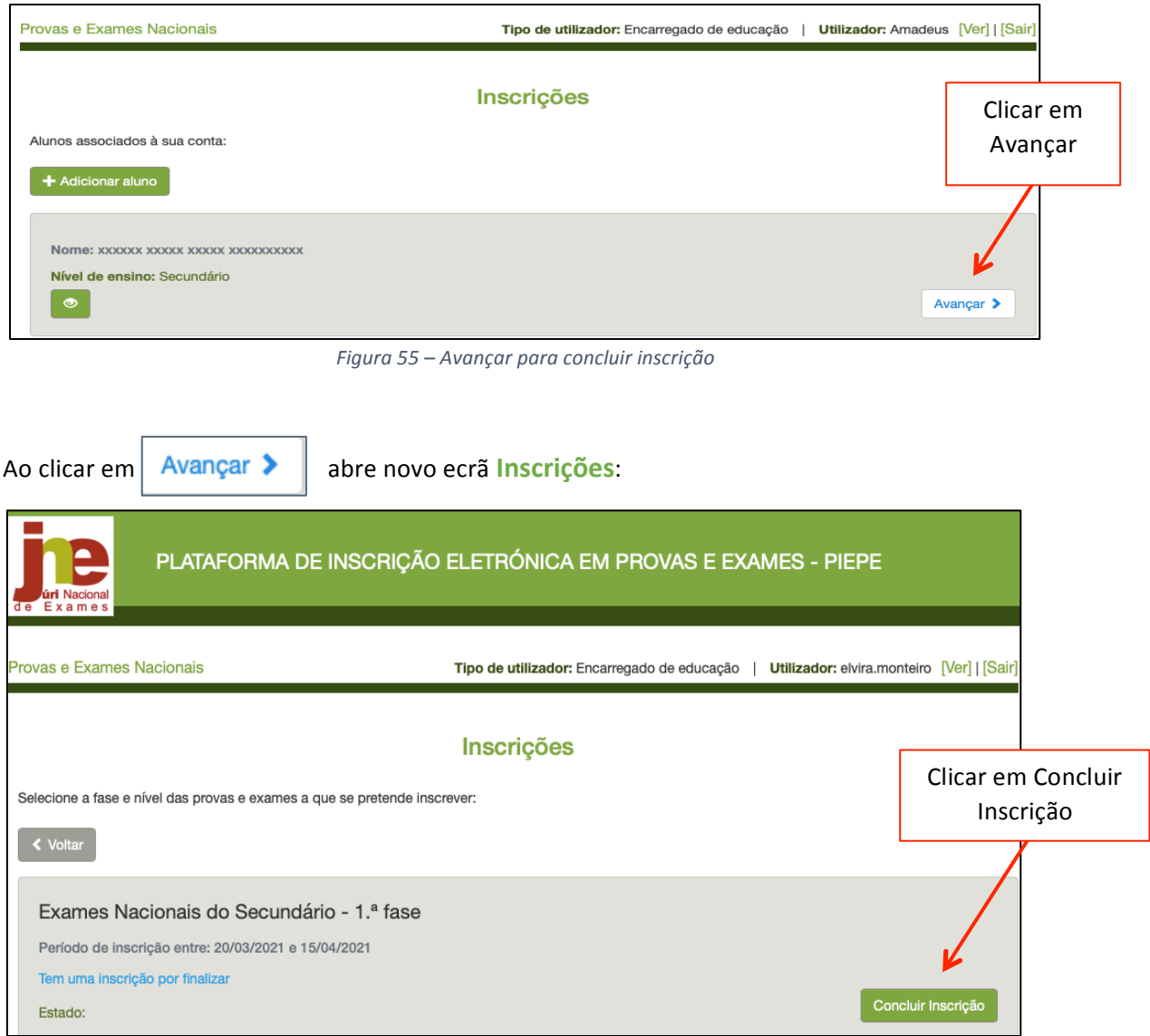

*Figura 56 – Acesso a Concluir inscrição*

Abre o ecrã **Concluir Inscrição**. 

Deve conferir/completar os dados dos quadros 1 a 9 como explicado na sessão 2.3. Inscrição de alunos em provas e exames pelo encarregado de educação (ee).

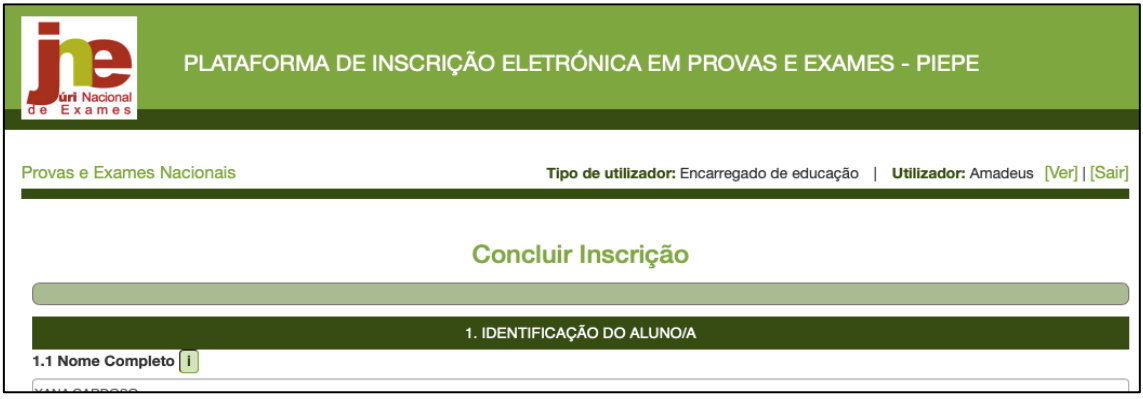

*Figura 57 – Concluir inscrição: verificação de dados*

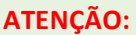

**Antes de submeter confirme os dados da inscrição**

Ao carregar no botão submeter está a terminar a inscrição e já não poderá fazer qualquer alteração. A inscrição será enviada para a escola de inscrição.

Finalizar a inscrição introduzindo o n.º do documento de identificação e clicar em **A** Submeter

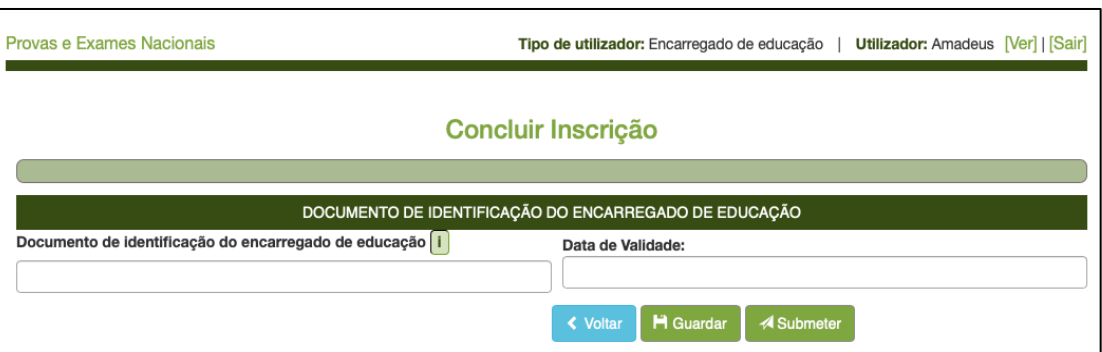

*Figura 58 – Concluir inscrição: Submeter*

Poderá aceder e visualizar a(s) inscrição(ões) submetidas através do ecrã *Inscrições* clicando em

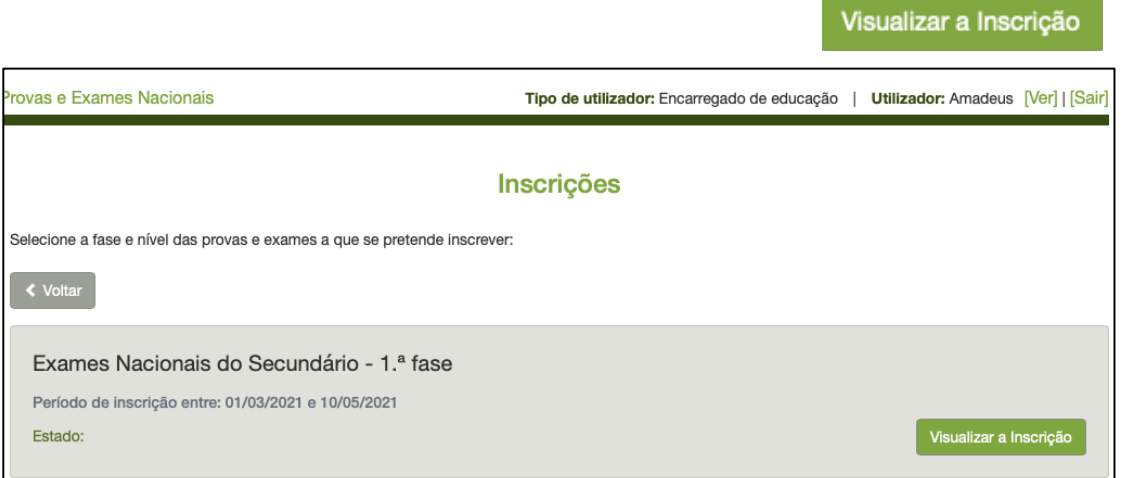

*Figura 59 – Visualização de inscrição após submissão*

#### **ATENÇÃO:**

ı

A(s) inscrição(ões) encontra(m)-se agora submetida(s) à escola para validação. Deve estar atento à sua caixa de correio eletrónico caso a escola contacte para proceder a alguma retificação.

## 2.4. Inscrição de aluno maior de idade em provas e exames (amaior)

Após registo na Plataforma poderá proceder à sua inscrição, clicando no botão

Inscrição

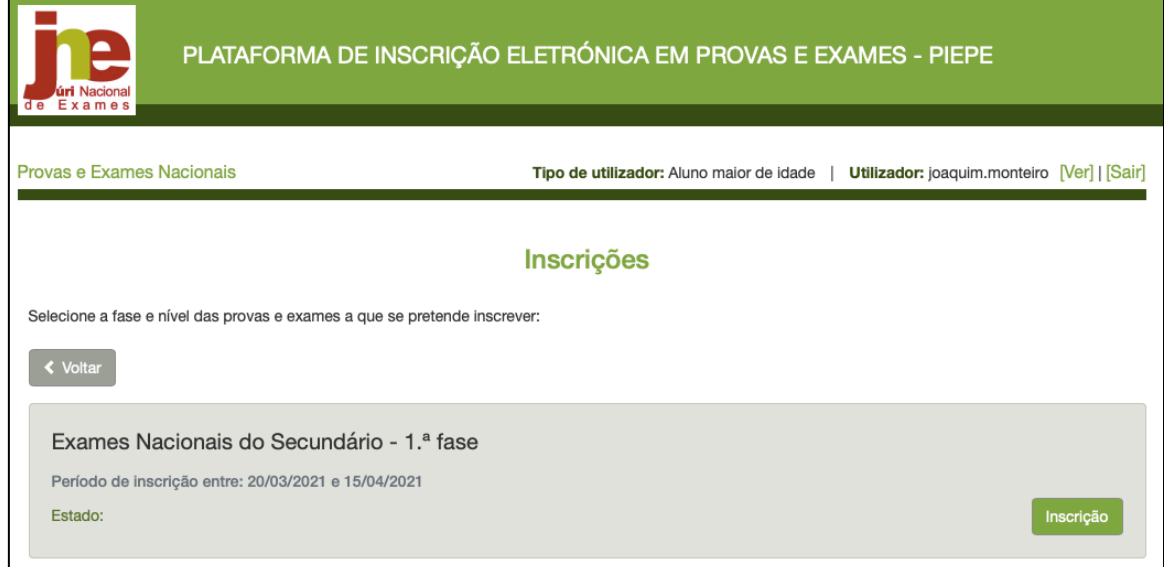

*Figura 60 – Inscrição de aluno maior de idade*

Terá acesso ao menu de dados **Inscrição** – 1ª Fase – Ensino Secundário onde se encontram pré-preenchidos os quadros:

- 1 IDENTIFICAÇÃO DO ALUNO/A (figura 61)
- 2 ENCARREGADO DE EDUCAÇÃO
- 3 ESCOLA E CURSO

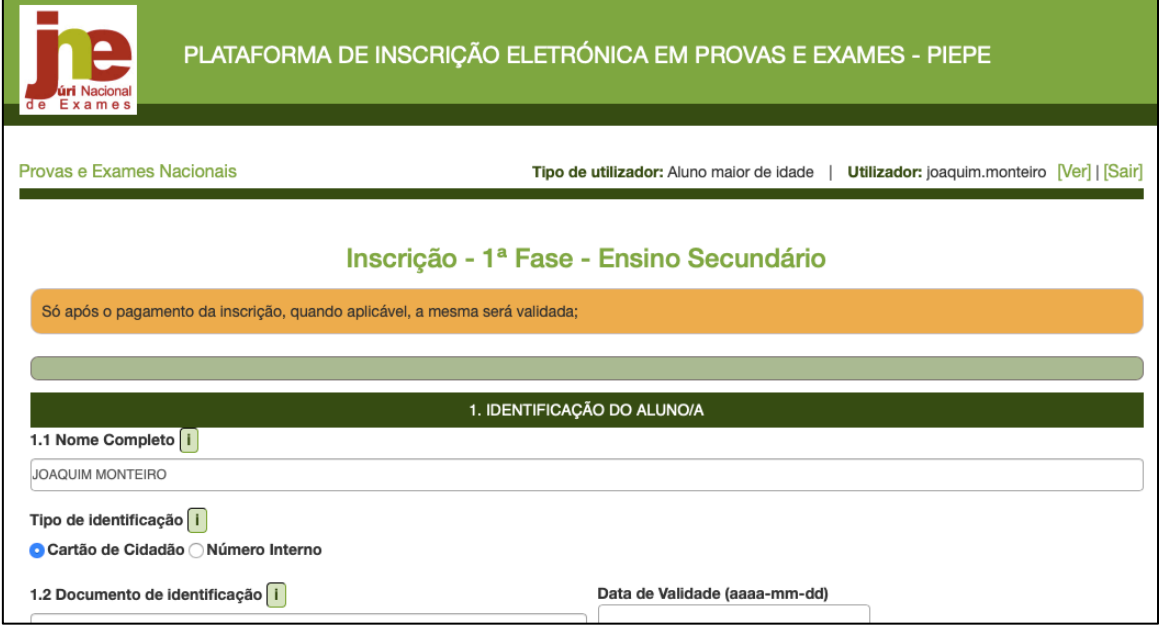

*Figura 61 – Identificação do aluno: dados*

**Nota:**

O quadro 2 está pré-preenchido com os dados do aluno maior de idade já que

ele é o seu próprio encarregado de educação

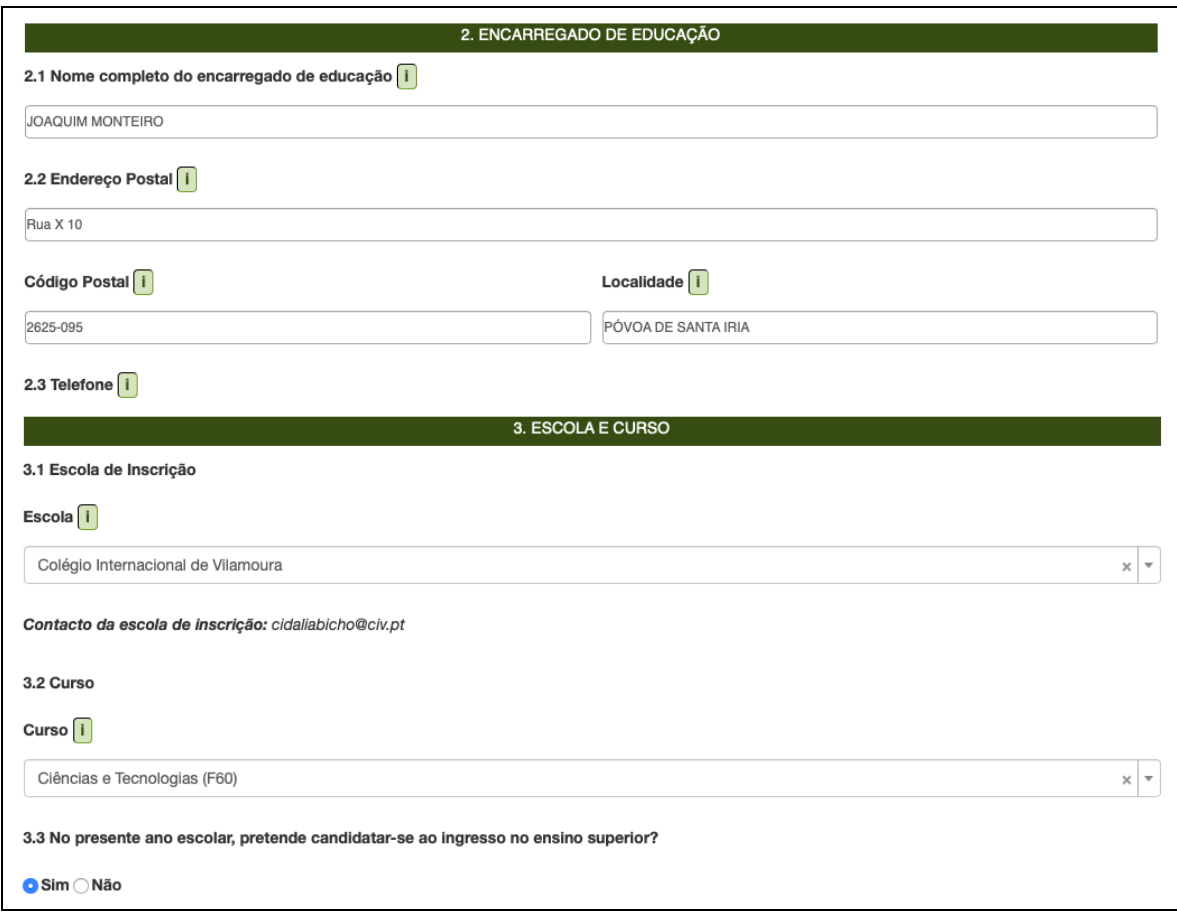

*Figura 62 – Quadros 2 e 3 dados de inscrição de aluno maior de idade*

Após ter conferido os dados anteriores deverá preencher o quadro 4. EXAMES E PROVAS DE **EQUIVALÊNCIA** À FREQUÊNCIA A REALIZAR de acordo com as suas opções (ver figura 63), tenha em consideração que:

- Campo 4.1. De preenchimento automático após seleção da disciplina no campo 4.2..
- Campo **4.2.** Selecionar o exame e ou prova de equivalência à frequência em que se inscreve
- Campo 4.3. Selecionar o ano terminal das disciplinas assinaladas no item 4.2., quando não ocorrer o prenchimento automático.
- Campo 4.4. Pré-preenchido com Não no ano letivo 2020/2021 decorrente do DL n.º 22-D/2021, de 22 de março.
- Campo 4.5. Selecionar Sim inscreve-se para aprovação na disciplina. Automaticamente o campo 4.6. é preenchido com Não.
	- Selecionar Não inscreve-se para um exame exlusivamente para prova de ingresso.

|                     | 4. EXAMES E PROVAS DE EQUIVALÊNCIA À FREQUÊNCIA A REALIZAR  |                         |                                  |                               |                                                            |                                       |                                      |  |
|---------------------|-------------------------------------------------------------|-------------------------|----------------------------------|-------------------------------|------------------------------------------------------------|---------------------------------------|--------------------------------------|--|
| 4.1<br>Código<br>÷. | 4.2<br>Designação da disciplina i                           | 4.3<br>Ano <sup>I</sup> | 4.4<br>Interno<br>$\blacksquare$ | 4.5<br>Para<br>aprovação<br>T | 4.6<br>Para<br>melhoria<br>de prova<br>de<br>ingresso<br>T | 4.7<br>Prosseguimento<br>de estudos i | 4.8<br>Provas<br>de<br>ingresso<br>Ť |  |
| 702                 | Biologia e Geologia<br>$\times$<br>$\overline{\phantom{a}}$ | 11<br>$\div$            | Não $\div$                       | ÷<br>Sim                      | Não $\div$                                                 | Não<br>÷                              | $\div$<br>Sim                        |  |
|                     |                                                             |                         |                                  |                               |                                                            |                                       |                                      |  |

*Figura 63 – Quadro 4: inscrição em disciplinas*

Campo 4.6. - Campo dependente do preenchimento do campo 4.8..

A opção **Sim - inscreve-se para um exame como melhoria de prova de ingresso -** só está disponível nas situações em que o mesmo exame já foi realizado pelo aluno anteriormente, cumprindo o ponto 1 do artigo 1.º da Deliberação n.º 1233/2014, de 9 de junho.

Campo 4.7. - Campo bloqueado em 2020/2021 decorrente do n.º 4 do art. 3.º-C do DL n.º 22-D/2021, de 22 de março.

Campo 4.8. - Selecionar se o exame a realizar se constitui como prova de ingresso.

Ao escolher *Sim*, no campo 4.8. ativa-se o campo 4.6. Deverá voltar ao campo 4.6. e indicar se está a se inscrever para melhoria de prova de ingresso escolhendo Sim ou Não.

Ao preencher o campo 4.2. com a escolha de disciplinas, o quadro 5. - FICHA ENES é preenchido automaticamente, sendo assinalado Não.

Quadro 6. AÇÃO SOCIAL ESCOLAR (ASE), completar a informação solicitada.

No quadro 7. SITUAÇÃO ESCOLAR EM QUE SE ENCONTRA deverá ser assinalada a situação em que se encontra. Abrem-se campos para completar de acordo com a seleção inicial. Ver figuras 48, 49, 50 e 51.

No quadro 8. OUTROS assinalar se Necessita de adaptações ao processo de avaliação e se tem as **Vacinas** em dia.

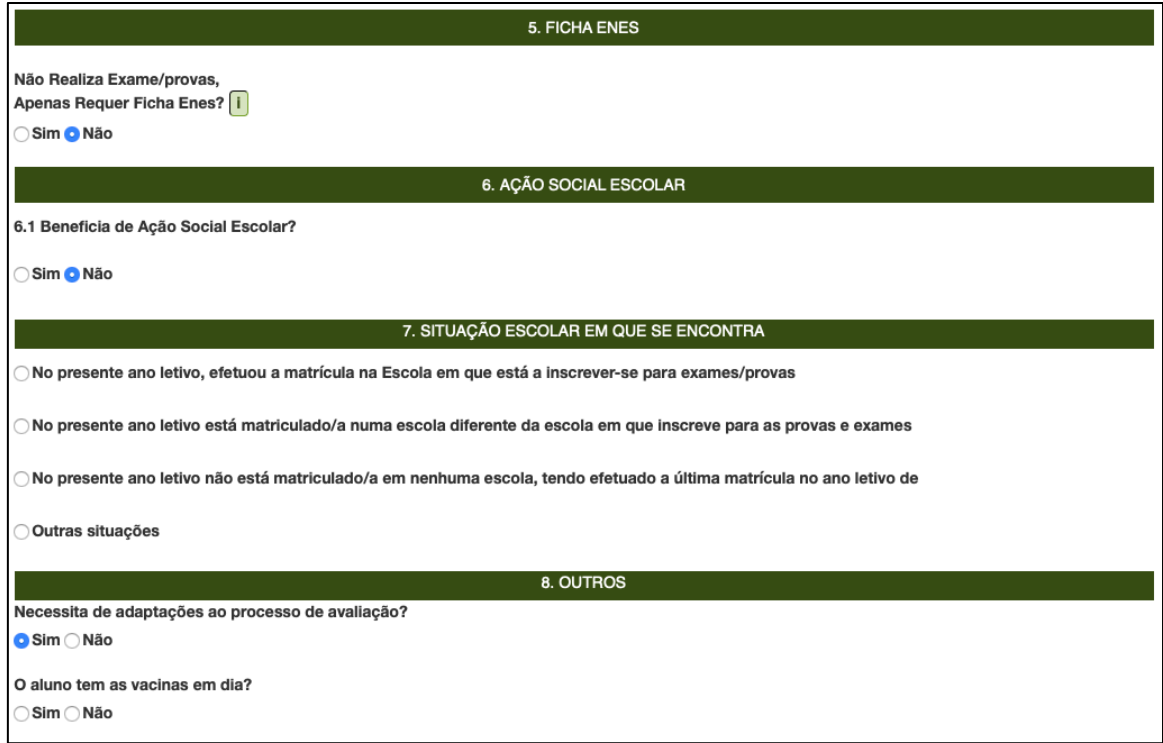

*Figura 64 – Inscrição: Quadros 5. Ficha enes, 6. ASE, 7. Situação escolar e 8. outros*

No quadro FICHEIROS ENTREGUES devem ser carregados os documentos solicitados em *pdf* de acordo com as indicações da sessão 2.6..

No campo 9. DECLARAÇÕES deve assinalar a sua autorização na recolha e tratamento dos documentos entregues na inscrição em exames finais nacionais e provas de equivalência à frequência e o seu consentimento de disponibilização de fotocópia de cartão de cidadão.

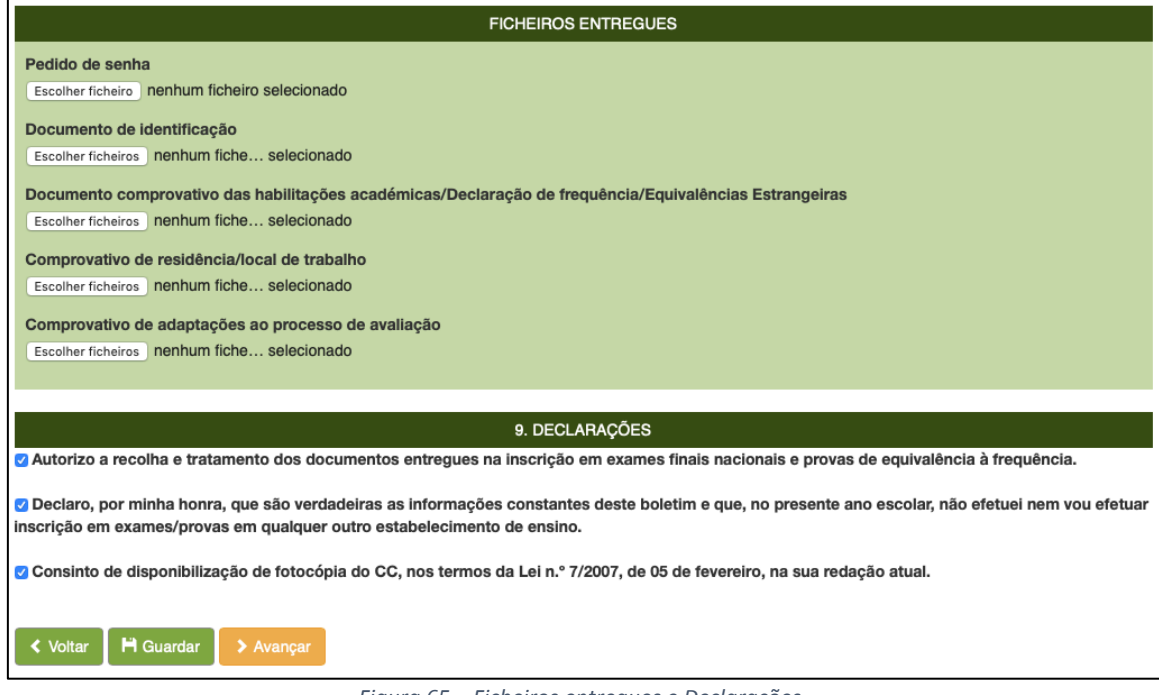

*Figura 65 – Ficheiros entregues e Declarações*

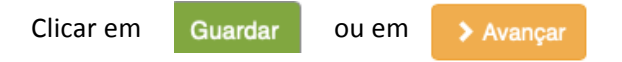

O sistema irá verificar se há erros.

Se não existirem erros no preenchimento aparece a informação:

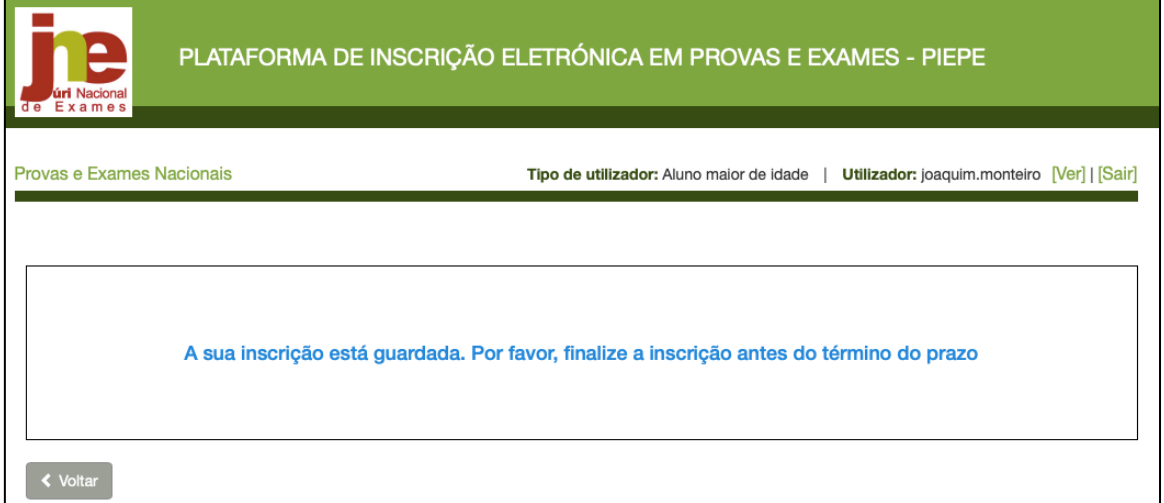

*Figura 66 – Inscrição guardada*

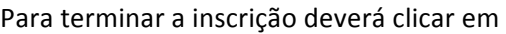

**≮** Voltar

Abre o ecrã *Inscrições*, clicar em Concluir Inscrição:

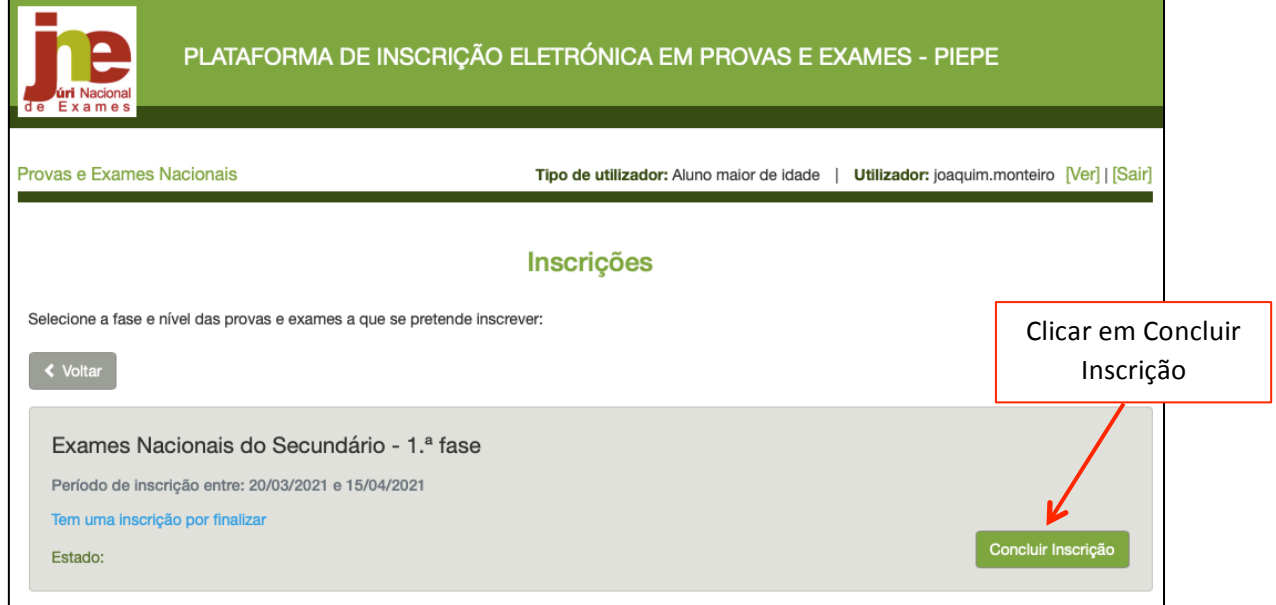

*Figura 67 – Acesso a Concluir inscrição*

#### Abre o ecrã **Concluir Inscrição**.

Deve conferir/completar os dados dos quadros 1 a 9.

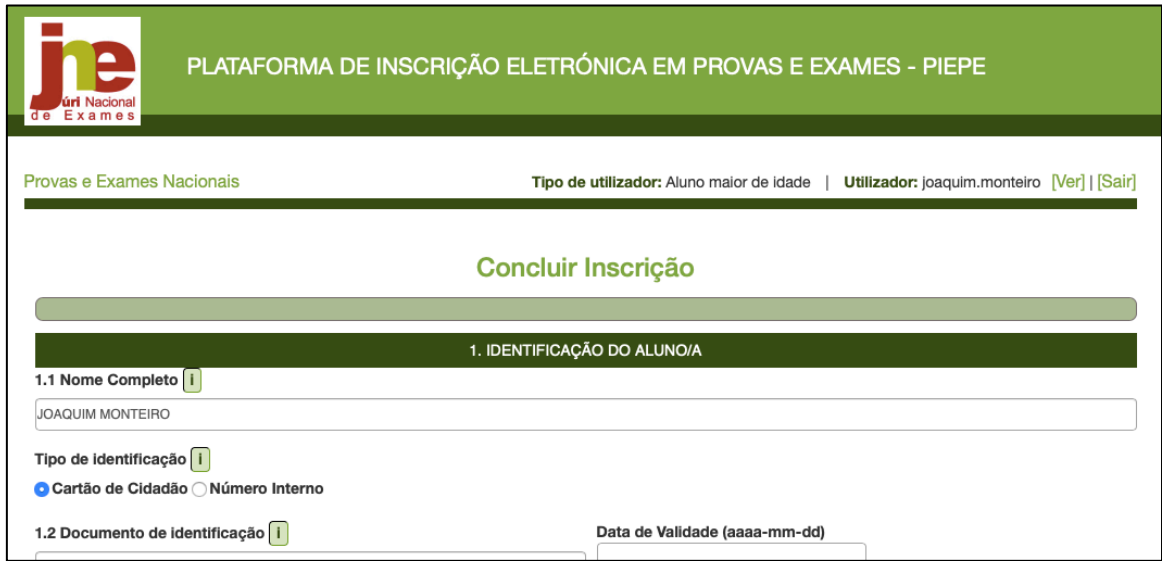

*Figura 68 – Concluir inscrição: verificação de dados*

Finalizar a inscrição introduzindo o n.º do documento de identificação e clicar em **A** Submeter

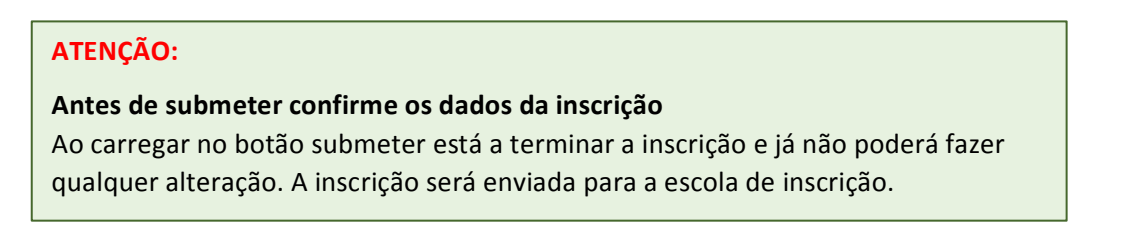

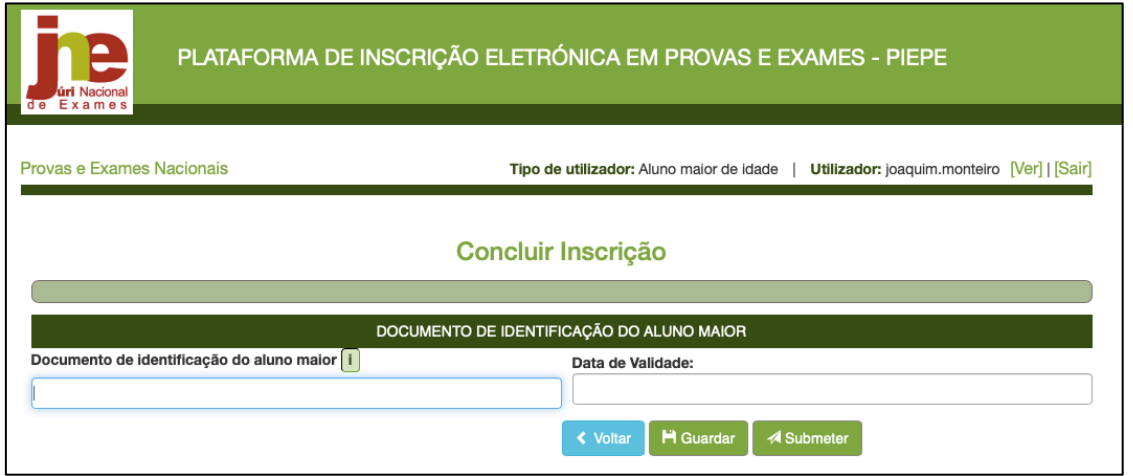

*Figura 69 – Concluir inscrição: Submeter*

Poderá aceder e visualizar inscrição submetidas através do ecrã **Inscrições** clicando em

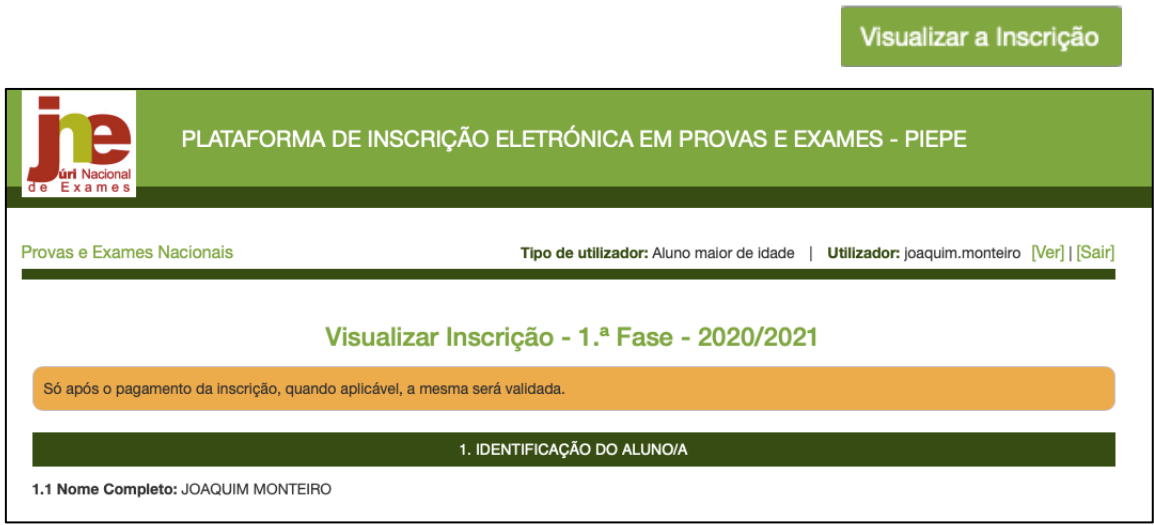

*Figura 70 – Visualização de inscrição após submissão*

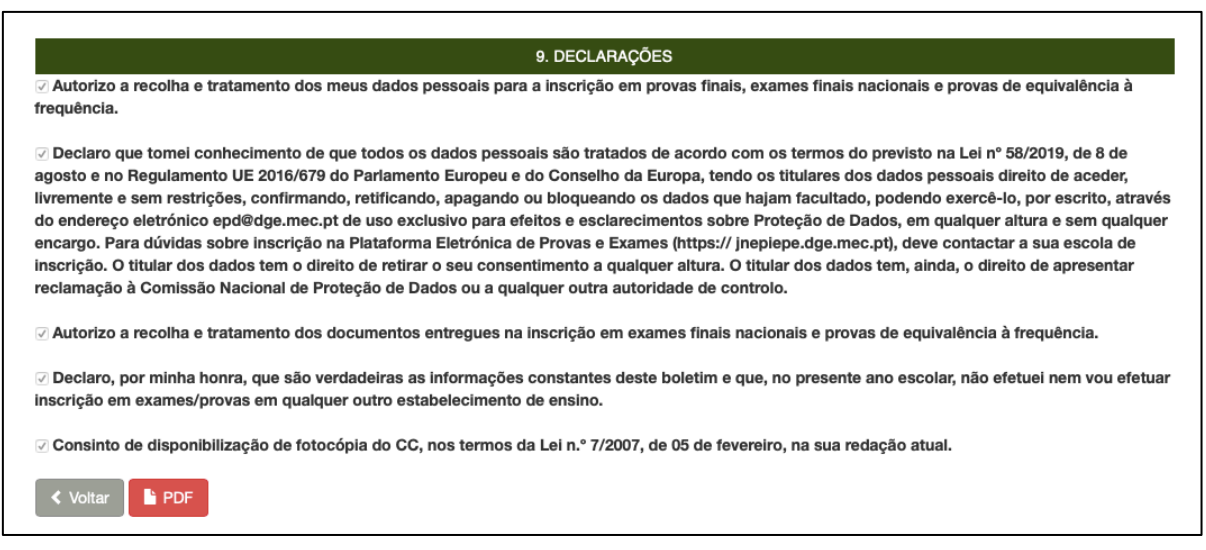

Figura 71 - Inscrição submetida para a escola

Antes de sair da PIEPE pode imprimir a sua inscrição clicando no botão

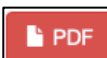

### **ATENÇÃO:**

ı

A sua inscrição encontra-se agora submetida à escola para validação. Deve estar atento à sua caixa de correio eletrónico caso a escola contacte para proceder a alguma retificação.

## 2.5. Erros no preenchimento da Inscrição de alunos

Após o prenchimento da inscrição pode optar por guardar ou avançar.

Se existirem erros o sistema coloca no topo da página a informação de que tem erros a corrigir.

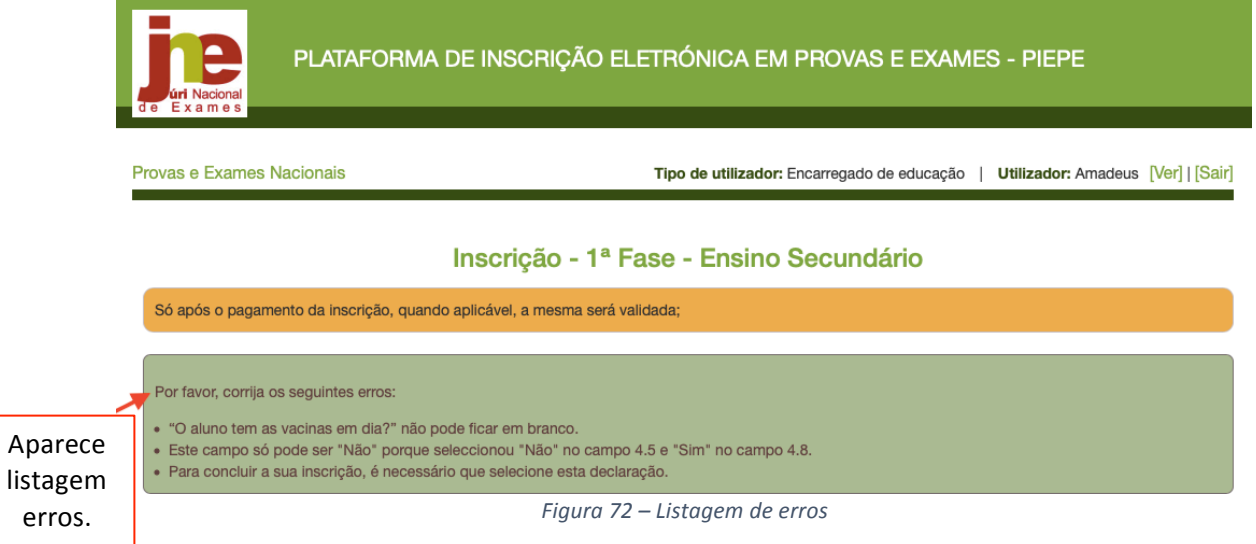

Deve verificar essa listagem e procurar os erros que estarão assinalados com um texto a vermelho. 

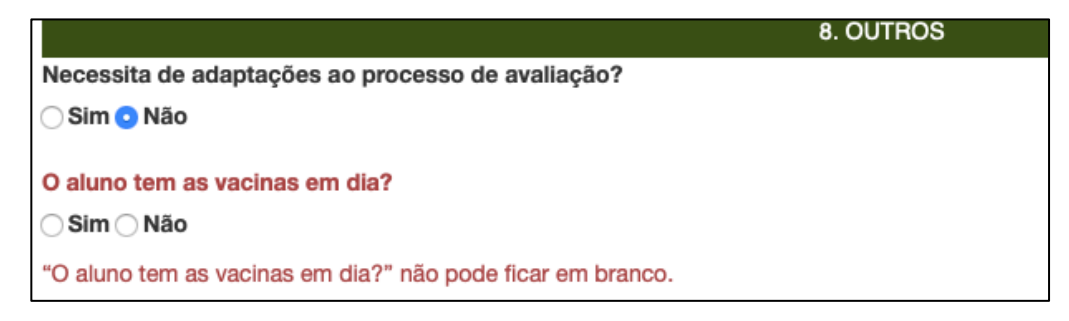

*Figura 73 – Exemplo de indicação de erro*

## 2.6. Carregar os Ficheiros na PIEPE

A plataforma PIEPE permite submeter ficheiros durante o processo de inscrição nos campos CARREGAR FICHEIROS (Figura 74) e FICHEIROS ENTREGUES (Figura 75).

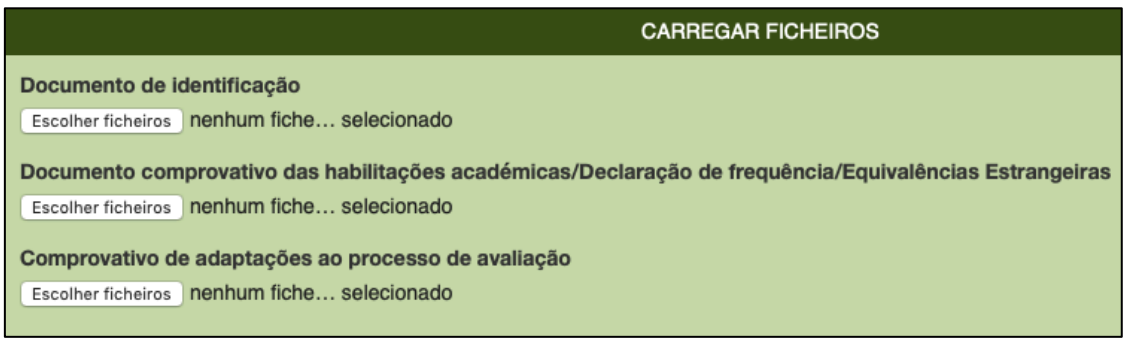

*Figura 74 – Campo: Carregar Ficheiros*

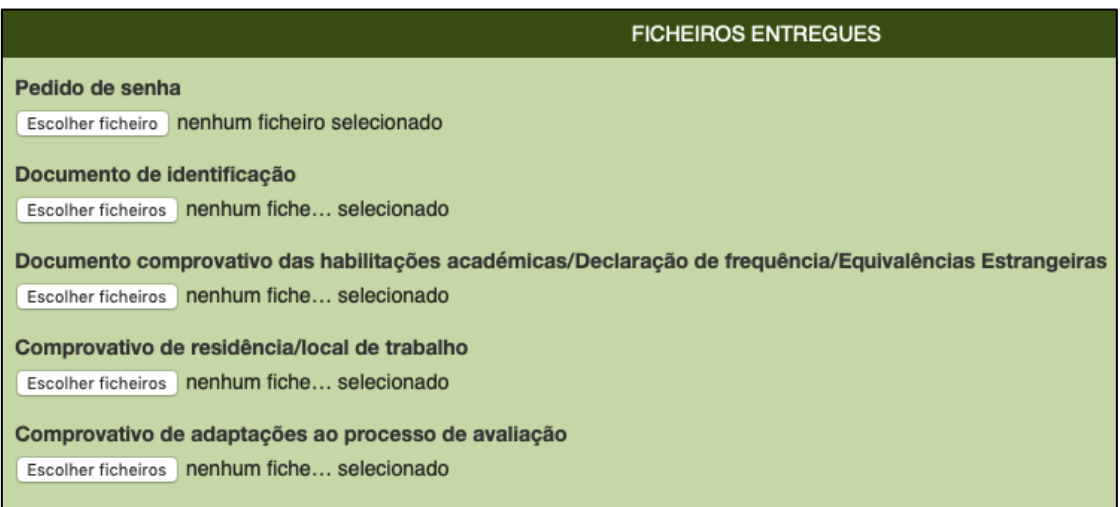

*Figura 75 – Campo: Ficheiros Entregues*

Independentemente do número de ficheiros a submeter em cada documento o carregamento deve ser realizado de uma única vez.

Deve iniciar por guardar no seu computador todos os documentos que necessita em *pdf*.

Quando quiser carregar os documentos, deve clicar em **Escolher ficheiros**.

Na janela que abre no seu computador deve selecionar com recurso à tecla *sift* Umanter a tecla sift pressionada e selecionar) os vários ficheiros que ficarão selecionados a azul. Carregar em selecionar para envio / anexar ficheiros.

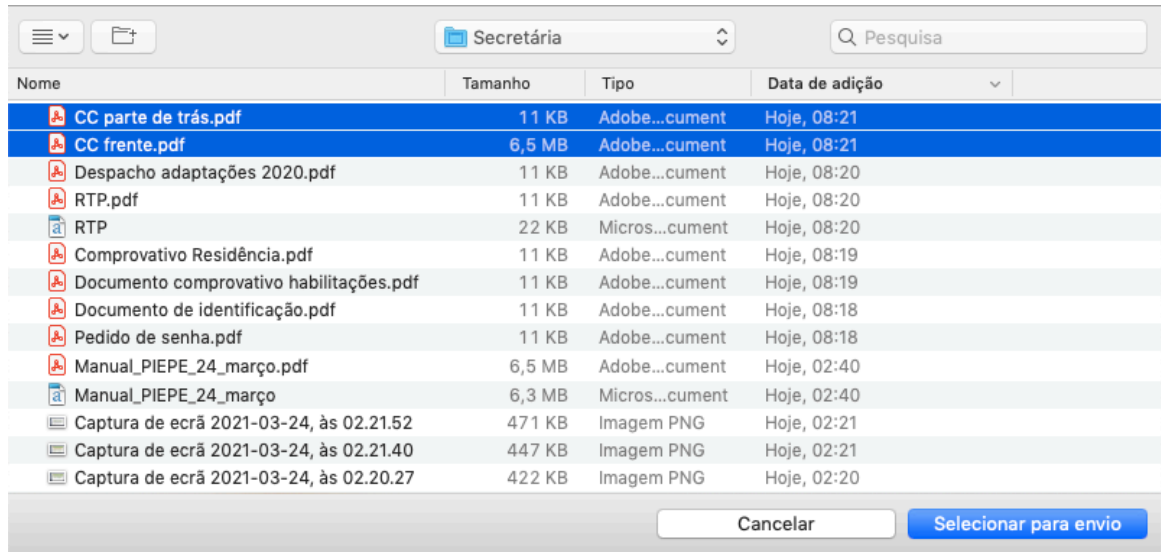

#### **Exemplo 1:** Anexar Documento de Identificação (CC) – 2 ficheiros separados

*Figura 76 – Selecionar 2 ficheiros no computador para submeter*

### **Exemplo 2:** Anexar Comprovativo de adaptações ao processo de avaliação – 4 ficheiros separados

1) Iniciar por criar uma pasta com os 4 ficheiros a anexar no ambiente de trabalho do seu computador (figura 76).

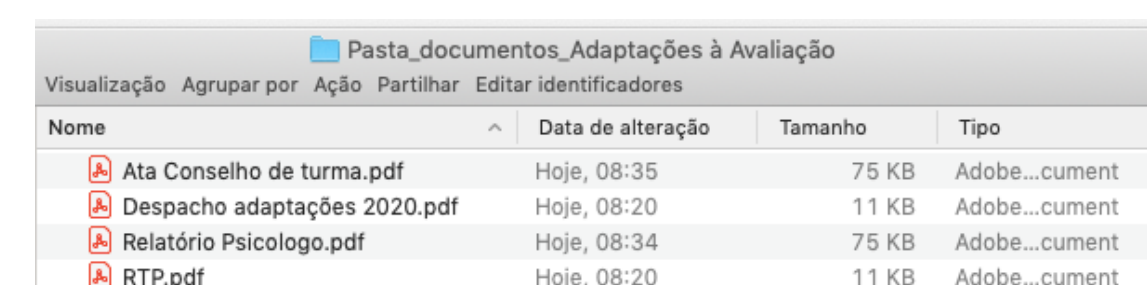

*Figura 77 – Pasta com os 4 ficheiros a anexar à inscrição*

- 2) Na PIEPE, no campo que permite anexar ficheiros, clicar em escolher Escolher ficheiros
- 3) Na janela que abre no seu computador, ir para Ambiente de trabalho e abrir a pasta criada em 1)
- 4) Selecionar com recurso à tecla *sift* (  $\hat{I}$  manter a tecla *sift* pressionada e selecionar) os 4 ficheiros que estão na pasta que ficarão selecionados a azul. Carregar em selecionar para envio / anexar ficheiros (figura 78).

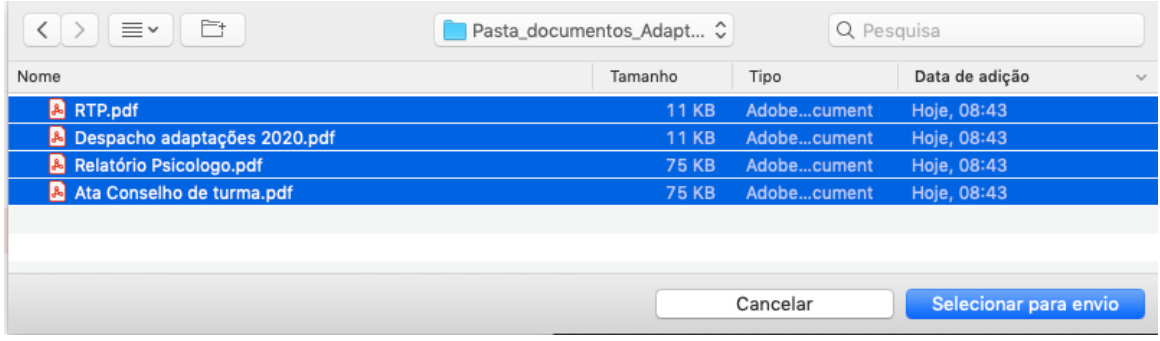

*Figura 78 – 4 Ficheiros Selecionados na partir da Pasta\_documentos\_Adaptações*

O Presidente do JNE

Luís Duque de Almeida